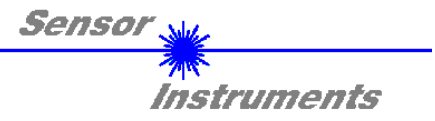

# **Bedienungsanleitung Software SPECTRO1-Scope V2.2**

(PC-Software für Microsoft® Windows® 7, Vista, XP, Me, 2000)

### **für Sensoren der SPECTRO-1 Serie**

Die vorliegende Bedienungsanleitung dient zur Installation und Inbetriebnahme der PC-Software für Sensoren der SPECTRO-1 Serie. Zur Unterstützung der Inbetriebnahme der Sensoren werden in dieser Bedienungsanleitung die einzelnen Funktionselemente der graphischen Windows® Benutzeroberfläche erklärt.

Sensoren der SPECTRO-1 Serie sind einkanalig aufgebaut. D.h. sie erfassen das Analogsignal von einem Empfänger und werten dieses aus. Als Sender können dabei verschiedene Lichtquellen wie z.B. Weißlicht, UV-Licht, IR-Licht oder aber auch ein Laser dienen. Der Empfänger ist dem Sender entsprechend angepasst. Das erfasste Analogsignal wird über einen Spannungsausgang und über einen Stromausgang ausgegeben. Mit Hilfe der Software können verschiedene Auswertemodi für das Analogsignal gewählt werden. Über 2 digitale Ausgänge wird der Zustand des Analogsignals abhängig vom Auswertemodus ausgegeben. Ein digitaler Eingang ermöglicht ein externes "Teachen" des Sensors. Ein weiterer Eingang ermöglicht ein "Einfrieren" des analogen Ausgangssignals bei einer positiven Eingangsflanke.

Die Signalerfassung mit dem SPECTRO-1 Sensor ist sehr flexibel. Der Sensor kann z.B. im Wechsellicht Modus (AC Mode) betrieben werden. Hier ist der Sensor unabhängig gegen Fremdlicht. Auch ein Gleichlichtbetrieb (DC Mode) kann eingestellt werden. Hier ist der Sensor extrem schnell. Eine OFF Funktion schaltet die integrierte Lichtquelle am Sensor aus und wechselt in den DC-Betrieb, dann kann der Sensor so genannte "Selbstleuchter" erkennen. Die stufenlose Einstellmöglichkeit der integrierten Lichtquelle sowie eine selektierbare Verstärkung des Empfängersignals und eine INTEGRAL Funktion ermöglichen eine Einstellung des Sensors auf nahezu jede Oberfläche oder jeden "Selbstleuchter".

Ein Mikrokontroller sorgt für eine 12-Bit Analog/Digital-Wandlung des Analogsignals, dadurch kann das Signal aufgezeichnet und ausgewertet werden. Zusätzlich bietet der SPECTRO-1 Sensor verschiedene Optionen zur intelligenten Signalaufarbeitung wie z.B. Verschmutzungskompensation.

Es können wahlweise über RS232 oder Ethernet (mit Hilfe eines Ethernet-Adapters) Parameter und Messwerte zwischen PC und Sensor ausgetauscht werden. Sämtliche Parameter können über die Schnittstelle im nichtflüchtigen EEPROM des Sensors abgelegt werden.

Die PC-Software erleichtert die Parametrisierung, die Diagnose und das Einjustieren des Sensorsystems (Oszilloskop-Funktion). Ferner verfügt die Software über die Funktion eines Datenrecorders, mit dessen Hilfe Daten automatisch aufgezeichnet werden und auf der Festplatte im PC gespeichert werden.

SPECTRO-1 Sensoren sind über einen Bereich von 0°C bis 80°C temperaturkompensiert.

Sollte ein Firmware-Update erforderlich sein, kann dieses sehr einfach über RS232 auch im eingebauten Zustand des Sensorsystems durchgeführt werden.

Nach erfolgter Parametrisierung arbeitet der Sensor im STAND-ALONE Betrieb ohne PC weiter.

Sensor Instruments GmbH Schlinding 11 - 94169 Thurmansbang Tel.: +49 8544 / 9719-0 - Fax: +49 8544 /9719-13 E-Mail: info@sensorinstruments.de http://www.sensorinstruments.de

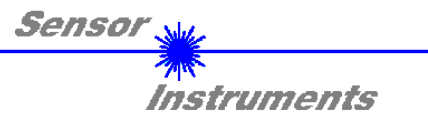

### **0 Inhalt**

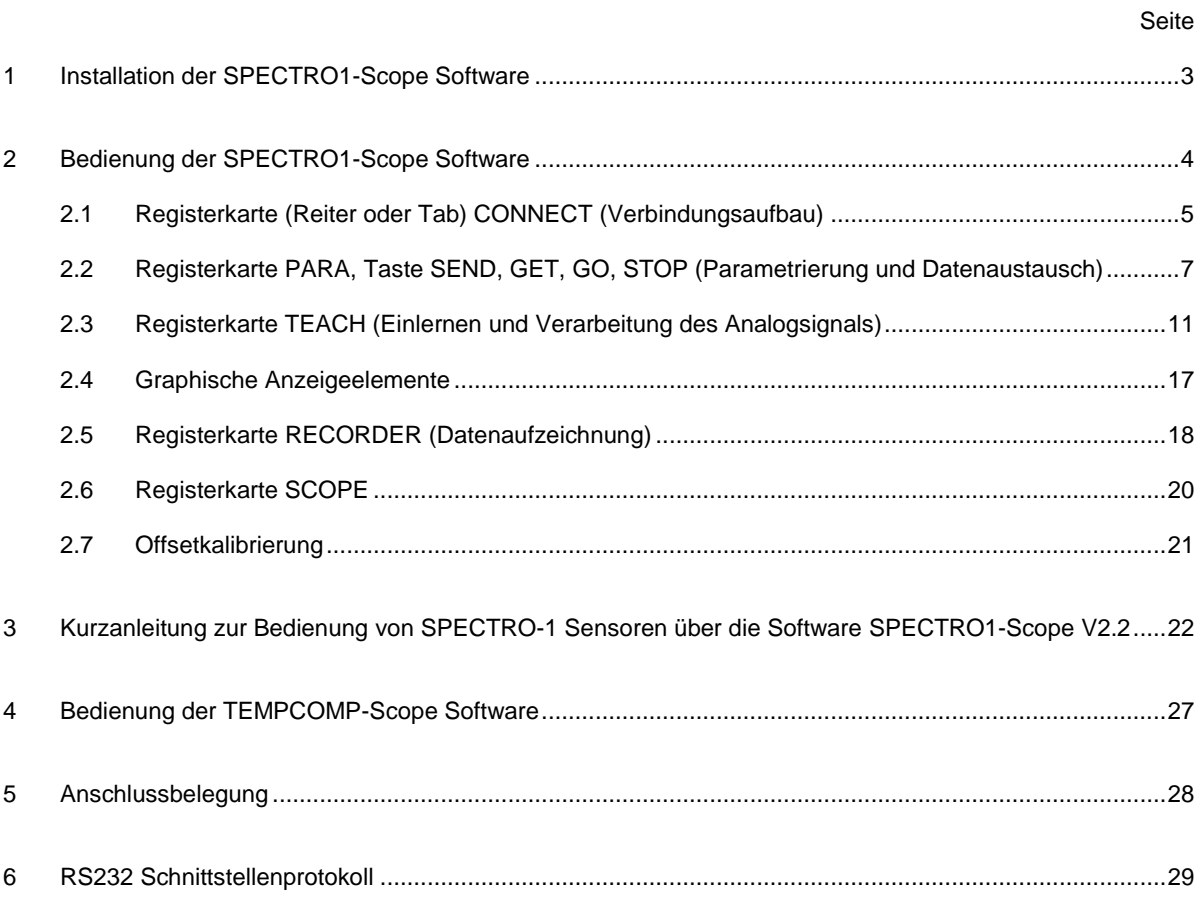

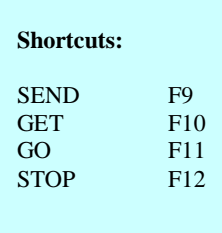

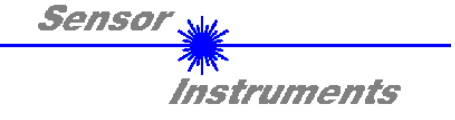

# **1 Installation der SPECTRO1-Scope Software**

Für eine erfolgreiche Installation der SPECTRO1-Scope Software müssen folgende Hardware-Voraussetzungen erfüllt sein:

- IBM PC AT oder kompatibler  $\bullet$
- VGA-Grafik  $\bullet$

r

- Microsoft® Windows® 7, Vista, XP, Me, 2000  $\bullet$
- Serielle RS232-Schnittstelle am PC  $\bullet$
- Microsoft®-kompatible Maus  $\bullet$
- Kabel für die RS232-Schnittstelle (cab-las4/PC oder cab-las4/USB)
- CD-ROM-Laufwerk
- $\bullet$ 20 MByte freier Festplattenspeicher

Installieren Sie nun die Software wie im Folgenden beschrieben:

Die SPECTRO1-Scope Software kann nur unter Windows installiert werden. Deshalb müssen Sie zunächst Windows starten, falls es noch nicht aktiv ist.

Installieren Sie nun die Software wie im Folgenden beschrieben:

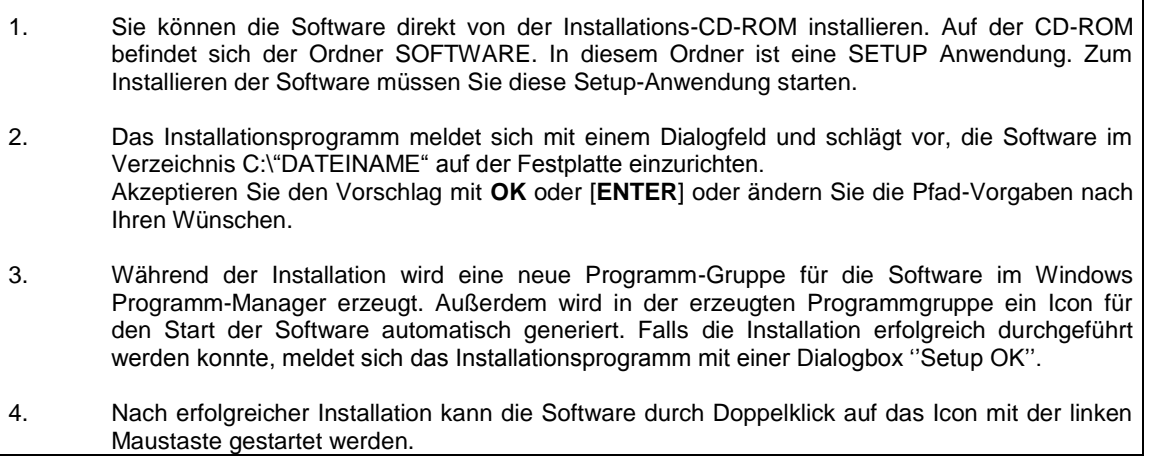

Windows™ ist ein Warenzeichen der Microsoft Corp. VGATM ist ein Warenzeichen der International Business Machines Corp.

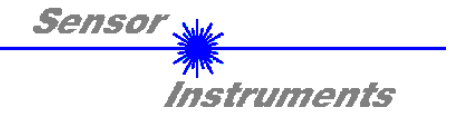

# **2 Bedienung der SPECTRO1-Scope Software**

**Bitte lesen Sie diesen Abschnitt zuerst durch, bevor Sie die Einjustierung und Parametrisierung des Sensorsystems vornehmen.**

Nach dem Aufruf der SPECTRO1-Scope Software erscheint folgendes Fenster auf der Windows Oberfläche:

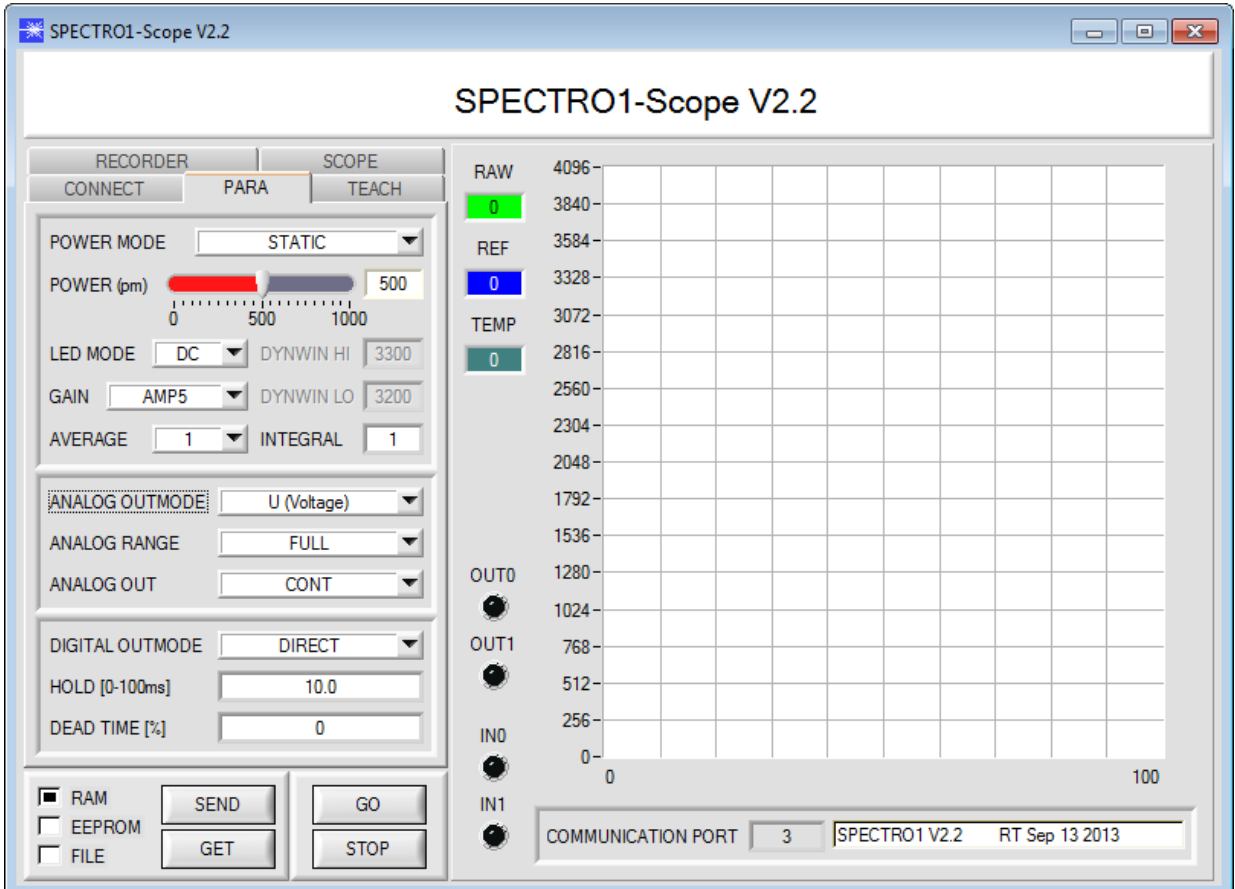

Das Fenster wird in seiner Größe und Position wieder dort platziert, wo es sich beim letzten Verlassen der Software befand. Durch einen Doppelklick mit der rechten Maustaste z.B. unterhalb des Minimierungssymbols wird das Fenster in seiner Originalgröße mittig zentriert.

**Eine Kurz-Hilfe wird durch Drücken der rechten Maustaste auf ein einzelnes Element angezeigt.**

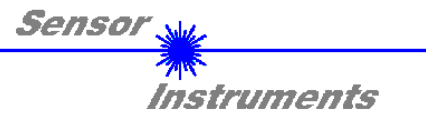

### **2.1 Registerkarte CONNECT**

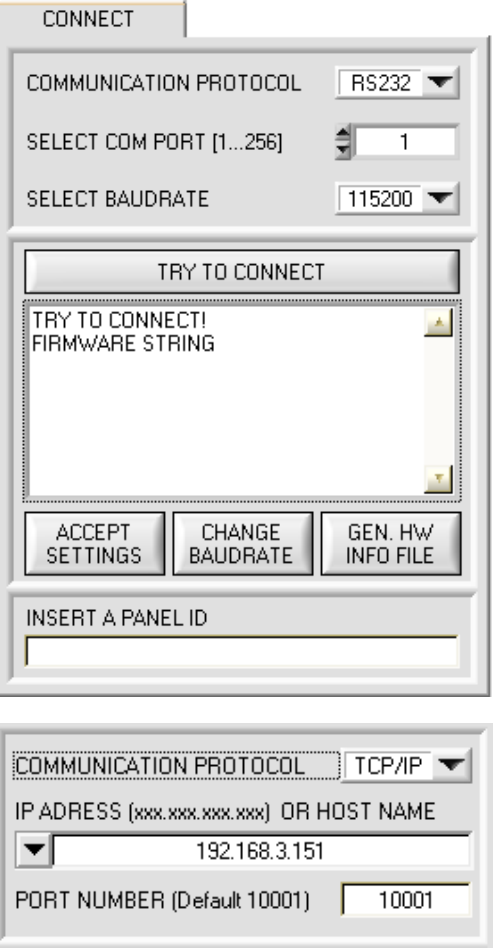

#### **CONNECT:**

Durch Drücken von **CONNECT** öffnet sich eine Ansicht, in der man die Schnittstelle wählen und konfigurieren kann.

In dem Funktionsfeld **COMMUNICATION PROTOCOL** kann entweder ein **RS232** oder ein **TCP/IP** Protokoll ausgewählt werden.

Wählt man **RS232**, kann man mit **SELECT COM PORT** einen Port von 1 bis 256 auswählen, je nachdem an welchem der Sensor angeschlossen ist.

Der Sensor arbeitet mit einer eingestellten Baudrate, die über **CHANGE BAUDRATE** verändert werden kann (siehe unten). Sowohl der Sensor als auch die Benutzeroberfläche müssen mit der gleichen Baudrate arbeiten.

Über **SELECT BAUDRATE** stellt man auf der Benutzeroberfläche die Baudrate ein. Sollte die Software nach dem Starten nicht automatisch eine Verbindung aufbauen kann mit **SELECT BAUDRATE** die richtige Baudrate gefunden werden.

Wenn man mit einem Adapter arbeitet, dann kann man die **COM PORT** Nummer über den Hardwaremanager in der Systemsteuerung ermitteln.

Zur Kommunikation des Sensors über ein lokales Netzwerk wird ein RS232 zu Ethernet Adapter benötigt. Dieser ermöglicht es eine Verbindung zum Sensor über das **TCP/IP** Protokoll herzustellen.

Die von uns erhältlichen Netzwerk Adapter basieren auf dem Lantronix XPort Modul. Um die Adapter zu parametrisieren (Vergabe von IP-Adresse, Einstellung der Baudrate,…), kann man die von Lantronix im Internet kostenlos bereitgestellte Software ("DeviceInstaller") unter <http://www.lantronix.com/> downloaden. DeviceInstaller basiert auf dem ".NET " framework von Microsoft. Eine ausführliche Anleitung zur Bedienung der Software "DeviceInstaller" kann ebenso von Lantronix bezogen werden.

Um eine Verbindung zum Adapter herzustellen, muss dessen IP-Adresse oder HOST Name in das Eingabefeld **IP ADRESS (xxx.xxx.xxx.xxx) OR HOST NAME** eingetragen werden. Im DROP DOWN Menü (Pfeil nach unten) sind die letzten 10 verwendeten IP Adressen aufgelistet und können durch Anklicken direkt übernommen werden. Die DROP DOWN Liste bleibt auch nach Beenden der Software erhalten.

Die **PORT NUMBER** für die auf dem XPort basierenden Netzwerkadapter ist auf 10001 festgelegt und muss belassen werden.

Nach Drücken von **TRY TO CONNECT** versucht die Software eine Verbindung mit den eingestellten Parametern aufzubauen. Der Status der Kommunikation wird im Anzeigedisplay angezeigt. Meldet sich der Sensor mit seiner FIRMWARE ID, kann man mit **ACCEPT SETTINGS** die eingestellte Verbindungsart beibehalten. Die Software schaltet automatisch auf den Registerkarte **PARA** um. Erhält man ein **TIMEOUT**, konnte die Software keine Verbindung zum Sensor herstellen. In diesem Fall sollte zunächst geprüft werden, ob das Schnittstellenkabel richtig angebracht wurde, ob der Sensor an Spannung liegt und ob die eingestellten Parameter richtig gewählt wurden. Wurde eine Verbindung mit **ACCEPT SETTINGS** bestätigt, dann startet die Software beim nächsten Aufruf

automatisch mit dieser Einstellung.

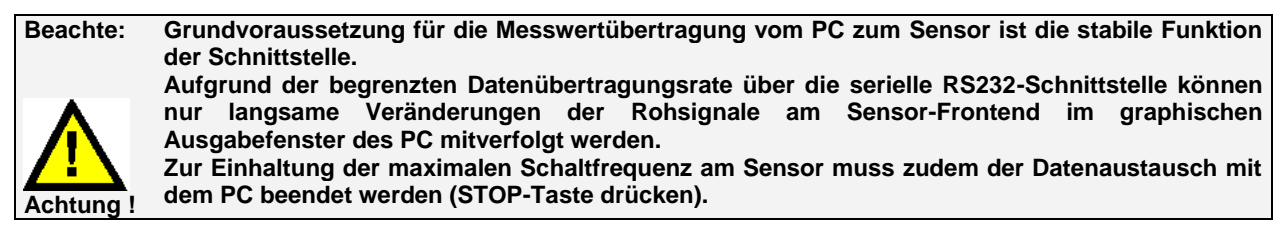

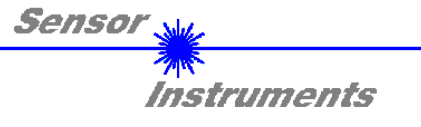

Die Baudrate zur Datenübertragung über die RS232 Schnittstelle kann mit **SELECT BAUDRATE** und **CHANGE BAUDRATE** eingestellt werden.

Zum Ändern muss zuerst über **TRY TO CONNECT** eine Verbindung aufgebaut werden.

Erst jetzt ist der Button **CHANGE BAUDRATE** aktiv.

Unter **SELECT BAUDRATE** kann jetzt eine neue Baudrate ausgewählt werden.

Durch Drücken von **CHANGE BAUDRATE** wird die neue Baudrate zum Sensor übertragen.

Nachdem die neue Baudrate erfolgreich übertragen worden ist arbeitet der Sensor mit der neuen Baudrate. Außerdem erscheint im Anzeigefenster eine Aufforderung **EEPROM** zu selektieren und anschließend **SEND** zur drücken. Erst nach Drücken von **EEPROM** und **SEND** wird bei einem Hardware-Reset mit der neuen Baudrate gestartet.

Durch Drücken von **ACCEPT SETTINGS** werden die aktuellen Schnittstellen-Einstellungen gespeichert und nach einem Neustart der Software automatisch eingestellt.

Über den Button **GEN. HW INFO FILE** wird ein File erzeugt, in dem alle wichtigen Sensordaten verschlüsselt hinterlegt werden. Dieses File kann zu Diagnosezwecke an den Hersteller gesendet werden.

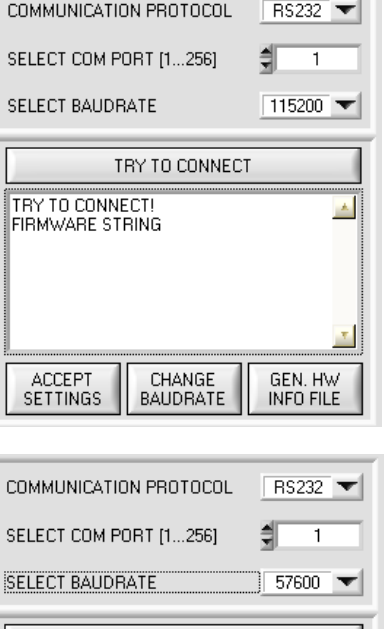

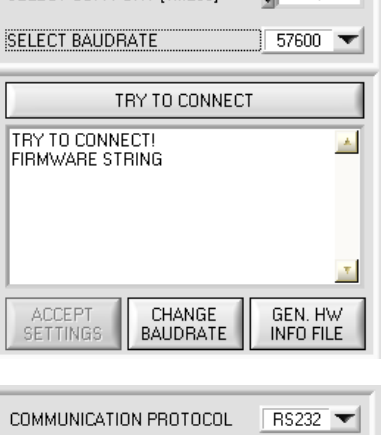

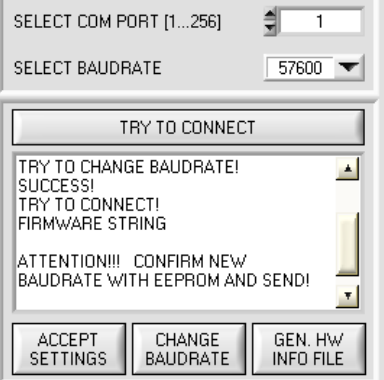

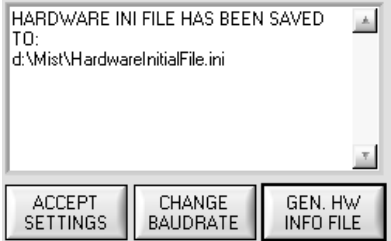

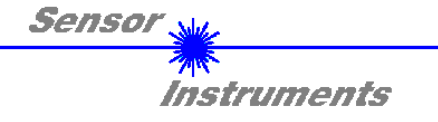

### **2.2 Registerkarte PARA, Taste SEND, GET, GO, STOP**

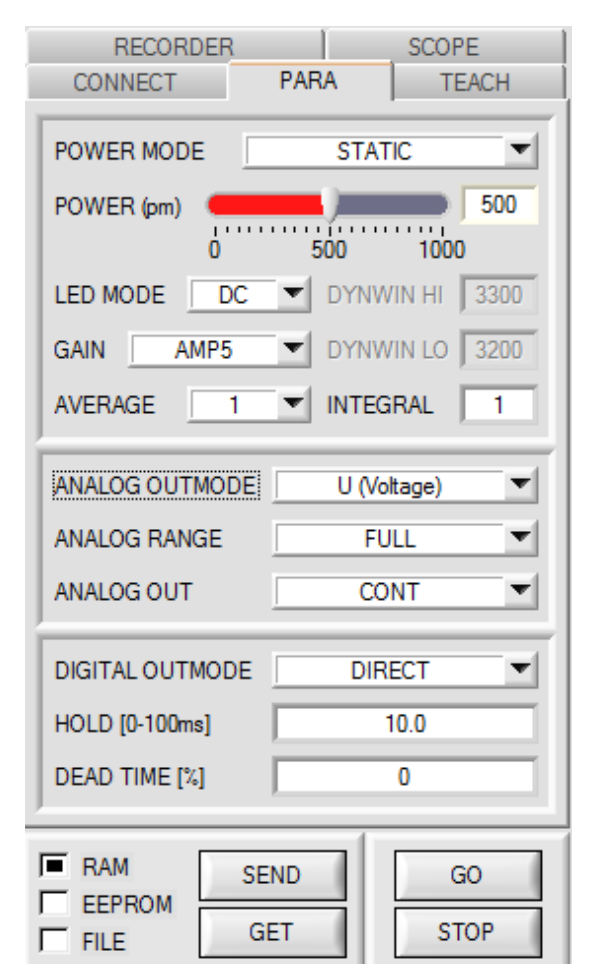

#### **PARA:**

Durch Drücken von **PARA** öffnet sich eine Ansicht, in der man die Sensorparameter einstellen kann.

#### **Beachte: Eine Änderung der Funktionsgruppen Parameter wird erst nach Betätigung der SEND-Taste im MEM-Funktionsfeld am Sensor wirksam!**

#### **SEND [F9]:**

Durch Anklicken der Taste **SEND** (bzw. per Shortcut Keytaste F9) werden alle aktuell eingestellten Parameter zwischen PC und dem Sensor übertragen. Das Ziel der jeweiligen Parameterübertragung wird durch den selektierten Auswahlknopf (**RAM**, **EEPROM** oder **FILE**) festgelegt.

#### **GET [F10]:**

Durch Anklicken der Taste **GET** (bzw. per Shortcut Keytaste F10) können die aktuellen Einstellwerte vom Sensor abgefragt werden. Die Quelle des Datenaustausches wird über den selektierten Auswahlknopf (**RAM**, **EEPROM** oder **FILE**) festgelegt.

#### **RAM:**

Das **RAM** ist ein **flüchtiger** Speicher im Mikrokontroller des Sensors, d.h. nach Ausschalten der Spannung am Sensor gehen diese Parameter wieder verloren.

#### **Der Sensor arbeitet grundsätzlich mit den Parametern, die sich im RAM befinden.**

Ist der Auswahlknopf **RAM** gewählt, dann werden die aktuellen Parameter nach Drücken von **SEND** in den **RAM** Speicher des Sensors geschrieben bzw. nach Drücken von **GET** aus dessen **RAM** Speicher gelesen.

#### **EEPROM:**

Das **EEPROM** ist ein **nichtflüchtiger** Speicher im Mikrokontroller des Sensors. Nach Ausschalten der Spannung am Sensor gehen die Parameter im **EEPROM** nicht verloren. Nach wiedereinschalten der Spannung werden die Parameter aus dem **EEPROM** ins **RAM** geladen. Bildlich gesehen liegt das **EEPROM** also eine Stufe tiefer als das **RAM**. Der Datenaustausch zwischen **PC** und **EEPROM** erfolgt automatisch über das **RAM**. D.h. Parameter die ins **EEPROM** geschrieben werden, werden automatisch auch ins **RAM** geschrieben und Daten die aus dem **EEPROM** gelesen werden, werden automatisch auch ins **RAM** gelesen.

Ist der Auswahlknopf **EEPROM** gewählt, dann werden die aktuellen Parameter nach Drücken von **SEND** in den Speicher des nichtflüchtigen **EEPROMS** im Sensor geschrieben oder durch Drücken von **GET** aus dessen **EEPROM** gelesen.

Man sollte beim Parametrieren des Sensors mit dem **RAM** arbeiten. Wenn man eine geeignete Parametrierung für die jeweilige Anwendung gefunden hat, dann muss diese im **EEPROM** des Sensors hinterlegt werden, damit die Parameter bei einem Neustart des Sensors aus dem **EEPROM** ins **RAM** geladen werden können.

#### **FILE:**

Die aktuellen Parameter können nach Drücken von **SEND** in ein auswählbares File auf der Festplatte geschrieben werden bzw. durch Drücken von **GET** davon gelesen werden. Nach Drücken von **SEND** oder **GET** öffnet sich eine Dialogbox, in der man das gewünschte File selektieren kann.

**TIPP!** Eine für eine bestimmte Anwendung gefunden Parametereinstellung sollte in jedem Fall in einem File auf dem PC hinterlegt werden.

#### **GO [F11]:**

Anklicken dieser Taste startet den Datentransfer vom Sensor zum PC über die serielle RS232 Schnittstelle.

#### **STOP [F12]:**

Anklicken dieser Taste beendet den Datentransfer vom Sensor zum PC über die serielle RS232 Schnittstelle.

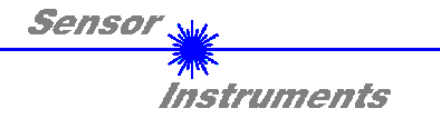

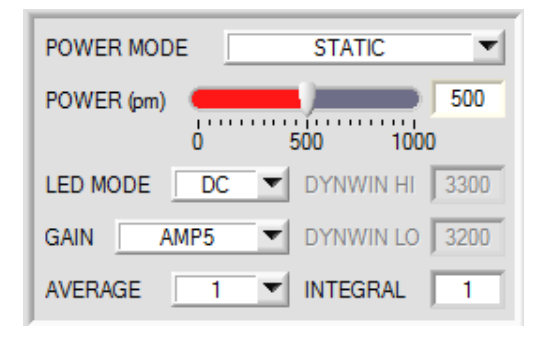

**POWER MODE:**<br>In diesem Funktionsfeld In diesem Funktionsfeld kann die Betriebsart der Leistungsnachregelung an der Sendeeinheit eingestellt werden.

#### **STATIC:**

Die Senderleistung wird entsprechend dem am Schieberegler **POWER [pm]** eingestellten Wert konstant gehalten (empfohlene Betriebsart). **POWER** kann mit Hilfe des Schiebereglers oder durch Eingabe in die Edit-Box eingestellt werden. Der Wert 1000 bedeutet volle Intensität an der Sendereinheit, beim Wert 0 wird die kleinste Intensität am Sender eingestellt.

#### **DYNAMIC**:

Die LED-Sendeleistung wird automatisch anhand der vom Gegenstand diffus zurückreflektierten Strahlungsmenge dynamisch geregelt. Der Regelkreis versucht anhand der an den Empfängern gemessenen Intensitäten die Sendeleistung automatisch so einzustellen, dass der Dynamikbereich, welcher mit **DYN WIN LO** und **DYN WIN HI** festgelegt wird, möglichst nicht verlassen wird.

#### **LED MODE**:

Hier kann eingestellt werden, wie die integrierte Lichtquelle des Sensors angesteuert wird.

**DC:** In diesem Mode ist der Sensor extrem schnell. Leider ist der Sensor im **DC** Mode leicht Fremdlicht empfindlich. Leuchtet jedoch die Fremdlichtquelle nicht direkt in den Empfänger des Sensors, dann wird das Signal nur sehr geringfügig beeinflusst.

**AC:** Hier ist der Sensor unabhängig gegenüber Fremdlicht. Dies wird dadurch erreicht, dass die integrierte Lichtquelle "moduliert" wird. D.h. das Licht wird ein und ausgeschaltete. Im ausgeschalteten Zustand wird einfach der Fremdanteil im Signal ermittelt und vom eingeschalteten Zustand abgezogen.

**OFF:** Die interne Lichtquelle des Sensors wird ausgeschaltet. Jetzt kann der Sensor für sogenannte "Selbstleuchter" verwendet werden. Selbstleuchter sind Lichtquellen, die aktiv Licht emittieren (LEDs, Lampen, etc.). Im **OFF** Mode können weder der **POWER MODE** noch **POWER** verstellt werden. Außerdem ist ein externes Teachen mit **DYN** nicht möglich.

#### **GAIN**:

Hier wird die Verstärkung des Empfängers eingestellt. Es können 8 verschiedene Verstärkungsstufen direkt eingestellt werden (AMP1 bis AMP8). **GAIN** sollte so eingestellt werden, dass der Sensor bei einem mittleren **POWER** Wert in seinem Dynamikbereich arbeitet.

Zusätzlich kann für **GAIN** AMP 1 2 3 4, AMP 5 6 7 8, AMP 1 3 5 7 und AMP 2 4 6 8 eingestellt werden.

Dies ermöglicht es, mit den Eingänge IN0 und IN1 verschiedene Verstärkungsfaktoren am Empfänger einzustellen.

IN0 und IN1 stehen dadurch für keine weiteren Optionen mehr zur Verfügung.

Abhängig von **GAIN** und dem Zustand der Eingänge IN0 und IN1 ergeben sich folgende Verstärkungsfaktoren.

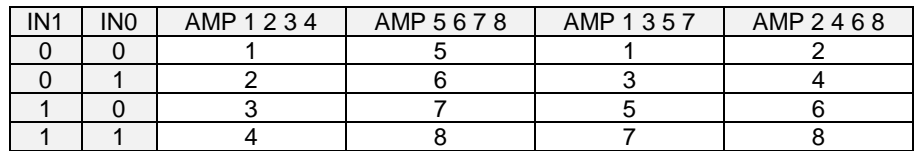

Im **AC** Mode wirkt sich **GAIN** direkt auf die Scanfrequenz aus. Die momentane Scanfrequenz wird in der Registerkarte **SCOPE** angezeigt.

#### **AVERAGE:**

In diesem Funktionsfeld wird die Anzahl der Abtastwerte (Messwerte) eingestellt, über die das am Empfänger gemessene Rohsignal gemittelt wird. Ein größerer **AVERAGE** Vorgabewert reduziert das Rauschen der Rohsignale der Empfangseinheit, gleichzeitig verringert sich die maximal erreichbare Schaltfrequenz des Sensors.

#### **INTEGRAL:**

In diesem Funktionsfeld wird die Anzahl der Abtastwerte (Messwerte) eingestellt, über die das am Empfänger gemessene Rohsignal aufsummiert wird. Durch diese Integralfunktion lassen sich auch extrem schwache Signale sicher erkennen. Ein größerer **INTEGRAL** Vorgabewert erhöht das Rauschen der Rohsignale der Empfangseinheit, gleichzeitig verringert sich die maximal erreichbare Schaltfrequenz des Sensors.

#### **INFO:**

Der **POWER** Schieberegler ist nur im **POWER MODE = STATIC** wirksam.

**DYN WIN LO** und **DYN WIN HI** sind nur im **POWER MODE = DYNAMIC** wirksam.

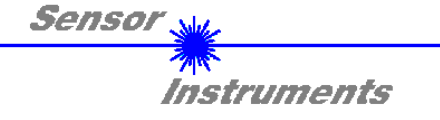

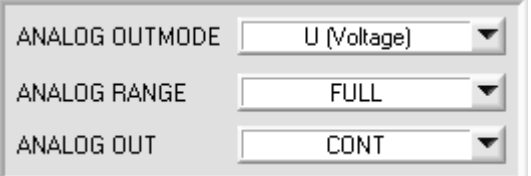

Das Signal **RAW** wird zur Ausgabe eines Analogsignals herangezogen.

**RAW** wird mit einer Auflösung von 12 Bit erfasst und kann daher Werte zwischen 0 und 4095 annehmen.

#### **ANALOG OUTMODE:**

In diesem Funktionsfeld kann eingestellt werden, welche Analogausgänge vom Sensor bedient werden.

#### **OFF:**

Es wird keine Analogsignal ausgegeben.

#### **U (Voltage):**

**RAW** wird auf dem entsprechenden Analogausgang als Spannung von 0 bis 10V ausgegeben.

#### **I (Current):**

**RAW** wird auf dem entsprechenden Analogausgang als Strom von 4 bis 20mA ausgegeben.

#### **U + I:**

**RAW** wird sowohl als Spannung als auch als Strom auf den entsprechenden Analogausgängen ausgegeben.

#### **ANALOG RANGE:**

In diesem Funktionsfeld kann eingestellt werden, wie und in welchem Bereich der Sensor das Signal **RAW** an seinen Analogausgängen ausgibt.

#### **FULL:**

**RAW** wird in seinem vollen Wertebereich von 0-4095 als Analogsignal ausgegeben.

#### **MIN-MAX while IN0:**

Solange der Eingang IN0 auf HI liegt, wird im Sensor ein maximaler und minimaler **RAW** Wert ermittelt. Das Analogsignal wird nach Abfall von IN0 innerhalb dieses **MIN-MAX** Bereiches voll (0-10V und oder 4-20mA) ausgegeben.

#### **ANALOG OUT:**

In diesem Funktionsfeld kann eingestellt werden, wann der Sensor das Analogsignal ausgibt.

**CONT:** Das Analogsignal wir kontinuierlich ausgegeben.

**RISING EDGE of IN1:** Das Analogsignal wir nur bei einer positiven Flanke an IN1 ausgegeben.

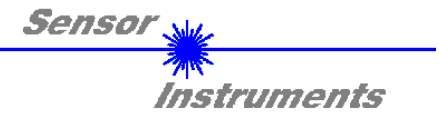

#### **DIGITAL OUTMODE:**

Mit dieser Funktionstastengruppe wird die Ansteuerung der Digitalausgänge **OUT0** und **OUT1** bei **Verlassen** der Toleranzschwelle ausgewählt. Der Zustand von **OUT0** und **OUT1** ist wie folgt abhängig von **OUTMODE** und **THRESHOLD MODE**:

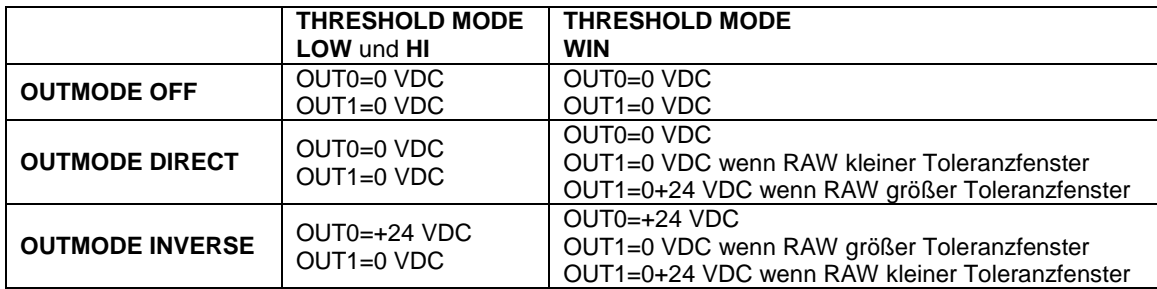

Der jeweilige Zustand des Ausgangs OUT0 wird auf der Benutzeroberfläche über die LED **OUT0** und **OUT1** visualisiert.

**HOLD:** Der Sensor arbeitet mit minimalen Scanzeiten in der Größenordnung von kleiner 10µs. Durch Eingabe in die Edit Box **HOLD** wird eine Pulsverlängerung am Digitalausgang des Sensors bis zu 100 ms gewährleistet, dadurch kann eine SPS kurze Schaltzustandsänderungen sicher erkennen.

 $\overline{0}$ DEAD TIME [%]

**DEAD TIME [%]:**

Mit diesem Funktionsfeld kann eine dynamische Totzeit aktiviert werden.

Am besten kann man die Totzeit anhand eines Beispiels erklären.

Der Sensor liefert aufgrund der Applikation ein regelmäßiges Schaltsignal von 100ms. Diese 100ms werden als 100% interpretiert. Ist eine DEAD TIME von 20% eingestellt, dann ist der Sensor nach jedem Schaltsignal 20% "tot". Er ignoriert jede Störung die innerhalb von 20ms nach dem letztem Schalten auftritt und schaltet demnach nicht. Dadurch können z.B. unsaubere Kanten einwandfrei erkannt werden, ohne das der Sensor Mehrfachimpulse ausgibt.

Ändert sich die Geschwindigkeit von 100ms auf 200ms, dann werden aus den 20ms aufgrund der prozentualen Berechnung 40ms. Deshalb spricht man von dynamischer Totzeit.

Eine Totzeit ist dann ratsam, wenn Mehrfachimpulse nicht mit einer geeigneten **HYSTERESIS** unterdrückt werden können.

**DEAD TIME [**%**] = 0** deaktiviert die Totzeit.

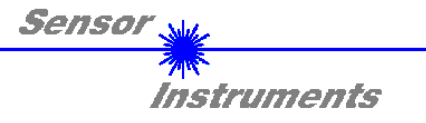

### **2.3 Registerkarte TEACH**

Nach Drücken von **GO** beginnt eine Datenübertragung vom Sensor zum PC. Das Analogsignal **RAW** wird in einem Graph und in einem Zahlendisplay zur Anzeige gebracht. Die einfachste Methode, ein Analogsignal zu "teachen" funktioniert über den **TEACH** Button. Nach Anklicken von **TEACH** wird der aktuelle **RAW** Wert als **TEACH VALUE** übernommen. Drückt man jetzt **SEND**, dann wird der **TEACH VALUE** zur neuen Referenz **REF**. Ausgehend von **REF** werden dann die Schaltschwelle und die Hystereseschwelle gesetzt.

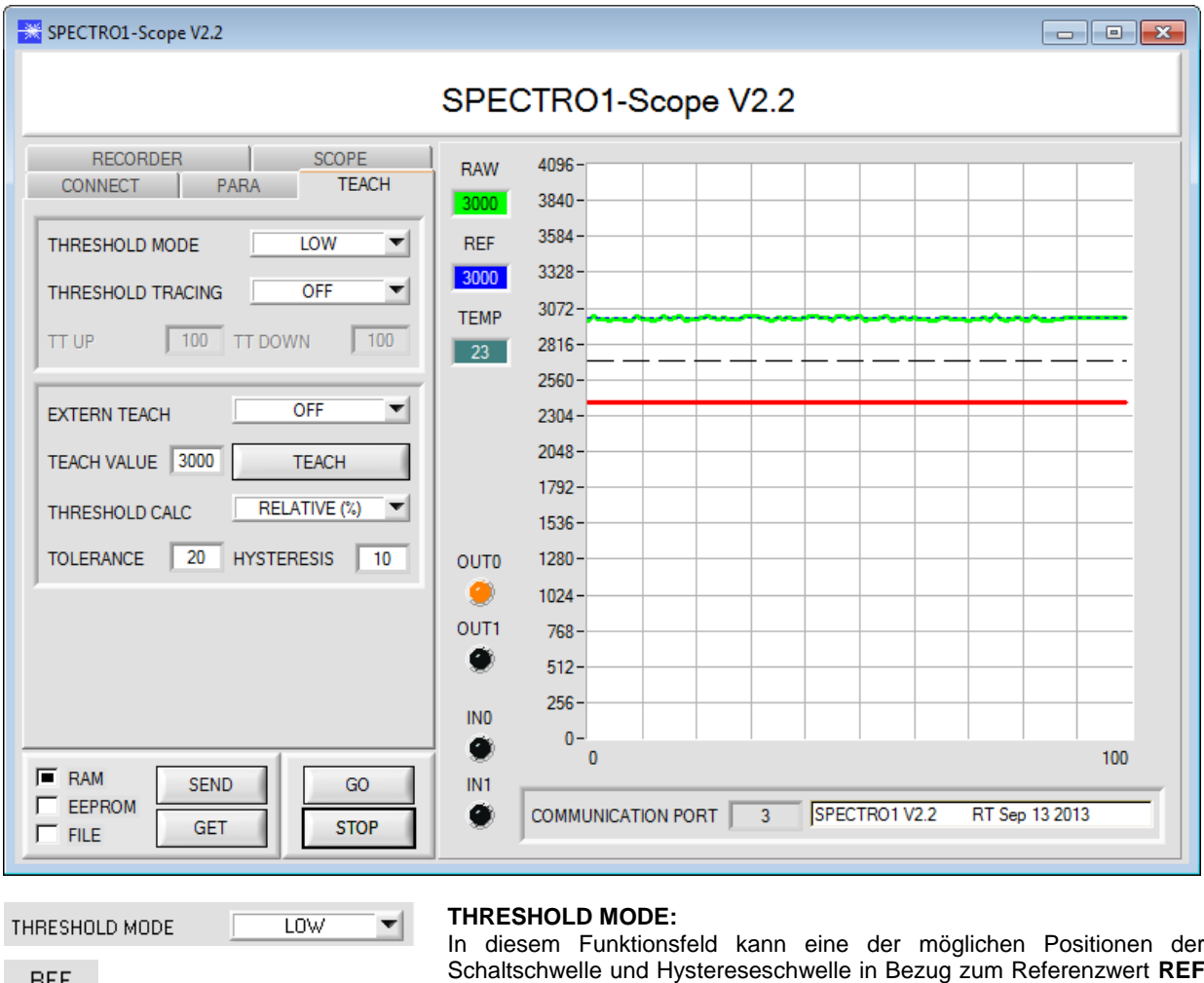

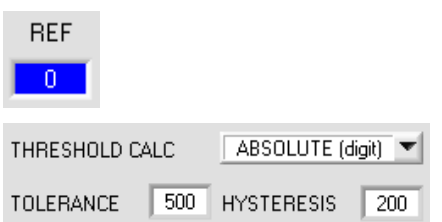

In diesem Funktionsfeld kann eine der möglichen Positionen der ausgewählt werden.

Der Referenzwert wird entweder über Software oder den externen Eingang IN0 gelernt. Außerdem kann eine Schwellennachführung über **THRESHOLD TRACING** aktiviert werden. Dabei wird **REF** zyklisch neu ermittelt.

Ausgehend von **REF** und mit Hilfe von **TOLERANCE** und **HYSTERESIS** werden die Schaltschwelle und die Hystereseschwelle bei **THRESHOLD MODE LOW, HI** und **WIN** unterschiedlich berechnet.

Ist **THRESHOLD CALC = ABSOLUTE(digit)** gewählt, dann werden die Schwellen absolut in Digit zu **REF** berechnet. D.h. **TOLERANCE** und **HYSTERESIS** werden direkt auf **REF** aufsummiert oder davon abgezogen.

Ist **THRESHOLD CALC = RELATIVE(%)** gewählt, dann werden die Schwellen relativ zu **REF**=100% berechnet. D.h. **TOLERANCE** und **HYSTERESIS** werden relativ zu **REF** aufsummiert oder davon abgezogen.

Die verschiedenen Linien in den folgenden Grafikfenstern haben folgende Bedeutung Grüne Linie = aktueller Messwert RAW

Blau gepunktete Linie = Referenzwert REF

Rote Linie = Schaltschwelle

Schwarz gestrichelte Linie = Hystereseschwelle

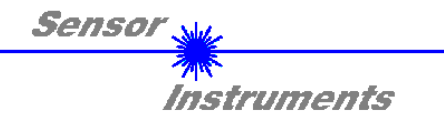

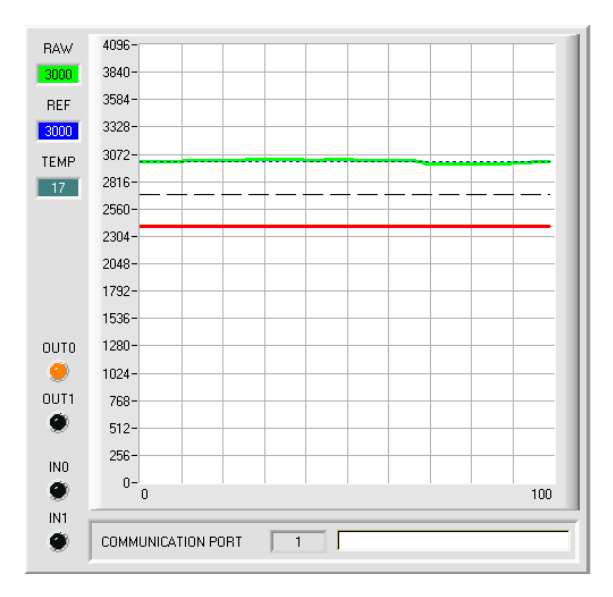

#### **THRESHOLD MODE = LOW:** Schaltschwelle = **REF** – **TOLERANCE** Hystereseschwelle = **REF** - **HYSTERESIS**

Falls der aktuelle Messwert **RAW** die Schaltschwelle unterschreitet, wird der digitale Ausgang **OUT0** auf Fehler gesetzt.

Wenn der aktuelle Messwert wieder größer wird als die Hystereseschwelle, dann wird der Fehlerausgang wieder zurückgenommen.

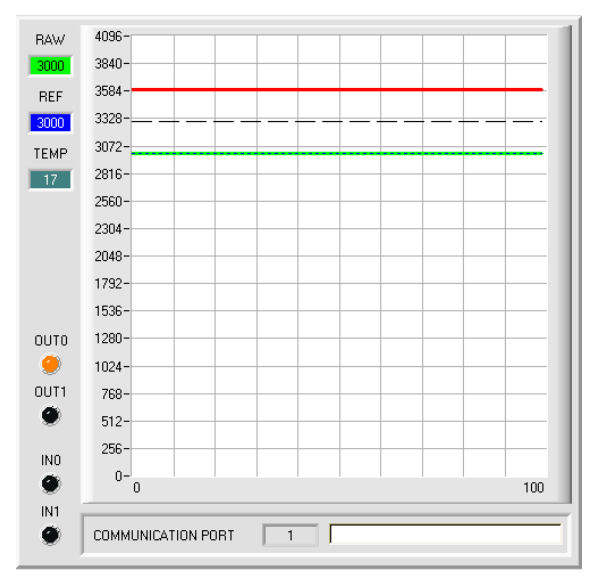

#### 4096 RAW 3840 3584 **BEF** 3328  $3000$ 3072 **TEMP** 2816  $\overline{17}$ 2560 2304 2048  $1792 -$ 1536 1280 **OUTO** 1024 OUT1 768-۰ 512 256 IN<sub>0</sub>  $0\cdot$  $\bullet$ .<br>ا 100 IN1 COMMUNICATION PORT FAMILY  $\bullet$

#### **THRESHOLD MODE = HI:** Schaltschwelle = **REF + TOLERANCE** Hystereseschwelle = **REF + HYSTERESIS**

Falls der aktuelle Messwert **RAW** die Schaltschwelle überschreitet, wird der digitale Ausgang **OUT0** auf Fehler gesetzt.

Wenn der aktuelle Messwert wieder kleiner wird als die Hystereseschwelle, dann wird der Fehlerausgang wieder zurückgenommen.

#### **THRESHOLD MODE = WIN:**

Obere Schaltschwelle = **REF** + **TOLERANCE** Obere Hystereseschwelle = **REF** + **HYSTERESIS**

Untere Schaltschwelle = **REF** - **TOLERANCE** Untere Hystereseschwelle= **REF** - **HYSTERESIS**

Die Schaltschwellen bilden ein symmetrisches Toleranzband um den aktuellen Referenzwert. Falls der aktuelle Messwert **RAW** dieses Toleranzband verlässt, wird der digitale Ausgang **OUT0** auf Fehler gesetzt.

Der Fehlerausgang wird wieder zurückgenommen, wenn der aktuelle Messwert wieder unter bzw. über die Hystereseschwelle kommt.

Der Ausgang **OUT1** wird abhängig von **OUTMODE** gesetzt bzw. rückgesetzt, wenn das Signal das Toleranzfenster nach oben bzw. nach unten verlässt.

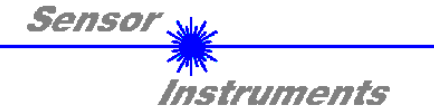

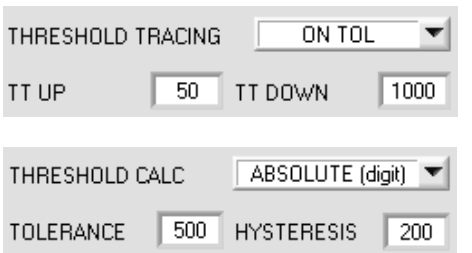

#### **THRESHOLD TRACING:**

Mit Hilfe dieses Funktionsfeldes kann eine automatische Schwellennachführung aktiviert werden.

Eigentlich wird der Referenzwert **REF** einem sich ändernden **RAW** Wert zyklisch nachgeführt.

Ausgehend von **REF** werden dann die Schaltschwelle und die Hystereseschwelle gesetzt.

Dies wird im Allgemeinen als Schwellennachführung bezeichnet.

**OFF:** Die automatische Schwellennachführung ist inaktiv.

**ON TOL** und **ON CONT:** Die automatische Schwellennachführung ist aktiv. Der aktuelle Referenzwert **REF** wird zyklisch nachgeführt falls sich der aktuelle **RAW** Wert z.B. aufgrund einer zunehmenden Verschmutzung verringert. Bei **ON TOL** erfolgt die Nachführung, wenn das aktuelle Signal innerhalb der Toleranz liegt. Bei **ON CONT** wird immer nachgeführt.

**TT UP und TT DOWN**: In diesem Funktionsfeld kann eine Zeitkonstante für die Geschwindigkeit der Schwellennachführung eingestellt werden.

**TT UP (THRESHOLD TRACING UP):** Falls der aktuelle **RAW** Wert zunimmt, wird **REF** mit der eingestellten Verzögerung um ein Digit erhöht.

**TT DOWN (THRESHOLD TRACING DOWN):** Falls der aktuelle **RAW** Wert abnimmt, wird **REF** mit der eingestellten Verzögerung um ein Digit erniedrigt.

Für **TT UP** und **TT DOWN** kann ein Wert zwischen 0 und 60000 gewählt werden.

Ein Schritt bedeutet 100 Mikrosekunden Verzögerung. Die Nachführung kann jedoch nicht schneller sein als die durch **AVERAGE** erreichbare Scanfrequenz.

Wert 0: minimale Zeitverzögerung, schnellste Nachführung.

Wert 60000: maximale Zeitverzögerung, langsamste Nachführung.

Die Berechnung der Schaltschwellen hängt von **THRESHOLD MODE** ab (siehe **THRESHOLD MODE**).

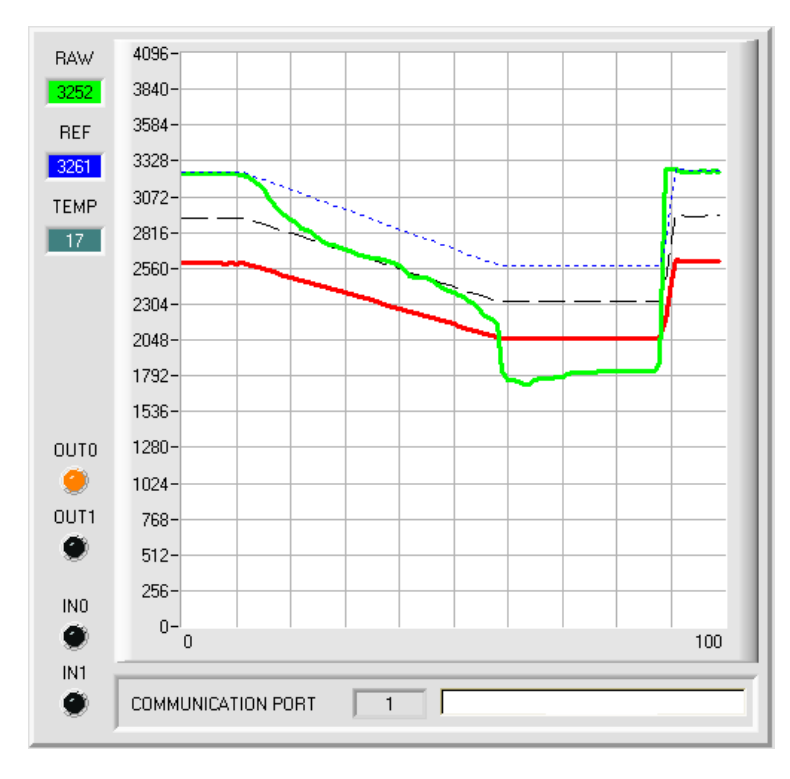

Im Beispiel wurde für **TT DOWN** ein Wert von 50 gewählt. Das bedeutet, dass die Schwellennachführung nach unten relativ langsam durchgeführt wird.

In der Grafik kann man das an der blauen Referenzlinie deutlich sehen.

Der Messwert **RAW** (grüne Linie) fällt relativ schnell ab, der Referenzwert **REF** folgt im Vergleich dazu viel langsamer. Dies ist der typische Fall, wenn eine<br>zunehmende Verschmut-zung des Verschmut-zung des Sensors kompensiert werden muss.

Die Schwellennachführung wird bei **ON TOL** gestoppt, wenn der aktuelle Messwert unter die Schaltschwelle fällt. Wenn **RAW** wieder größer wird als die Hystereseschwelle, dann wird die Schwellennachführung wieder aktiv. Im Beispiel wird die Schwelle nach oben schnell nachgeführt, da für **TT UP** ein kleiner Wert gewählt wurde.

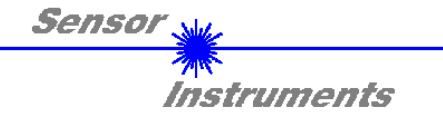

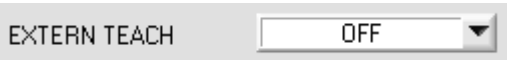

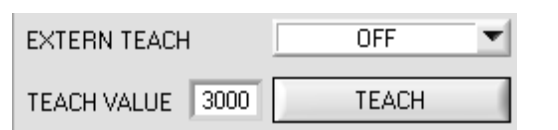

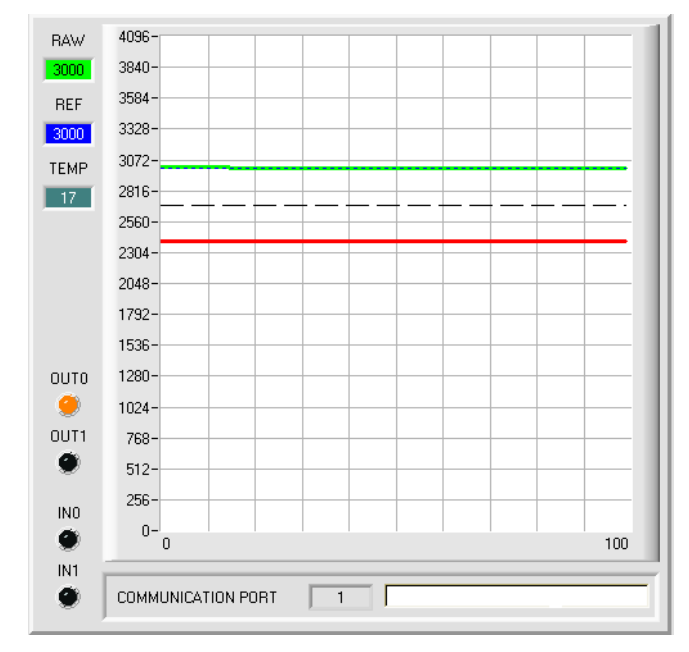

#### **EXTERN TEACH:**

Mit Hilfe dieses Funktionsfeldes wird ausgewählt, wie man den Sensor "teachen" kann.

#### **EXTERN TEACH = OFF:**

Die einfachste Methode, ein Analogsignal zu "teachen" funktioniert über den **TEACH** Button.

> Nach Anklicken von **TEACH** wird der aktuelle **RAW**  Wert als **TEACH VALUE** übernommen.

Drückt man jetzt **SEND**, dann wird der **TEACH VALUE** zur neuen Referenz **REF**.

Ausgehend von **REF** werden dann die Schaltschwelle und die Hystereseschwelle gesetzt.

Der **TEACH** Button ist nicht aktiv, wenn entweder **EXTERN TEACH** oder **THRESHOLD TRACING**  ungleich **OFF** sind.

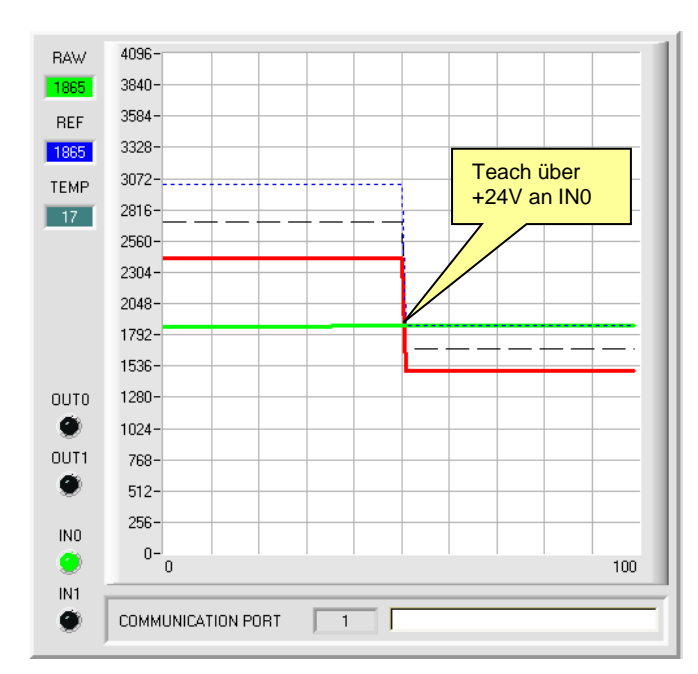

#### **EXTERN TEACH = DIRECT:**

Durch eine positive Flanke am Eingang IN0 wird der aktuelle **RAW** Wert zur neuen Referenz **REF**.

Ausgehend von **REF** werden dann die Schaltschwelle und die Hystereseschwelle gesetzt.

Die neue Referenz **REF** wird nur im **RAM** und nicht im **EEPROM** des Sensors hinterlegtoder **THRESHOLD TRACING** ungleich **OFF** sind.

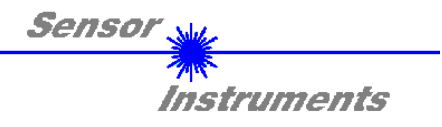

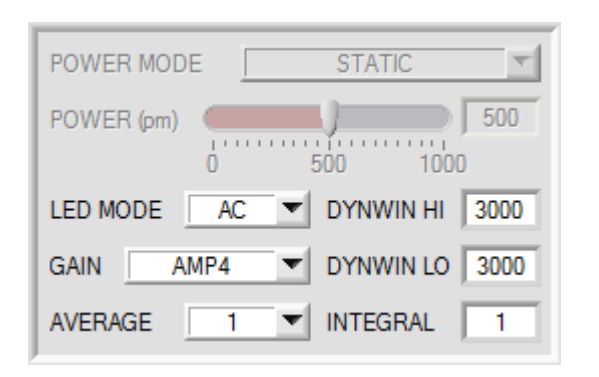

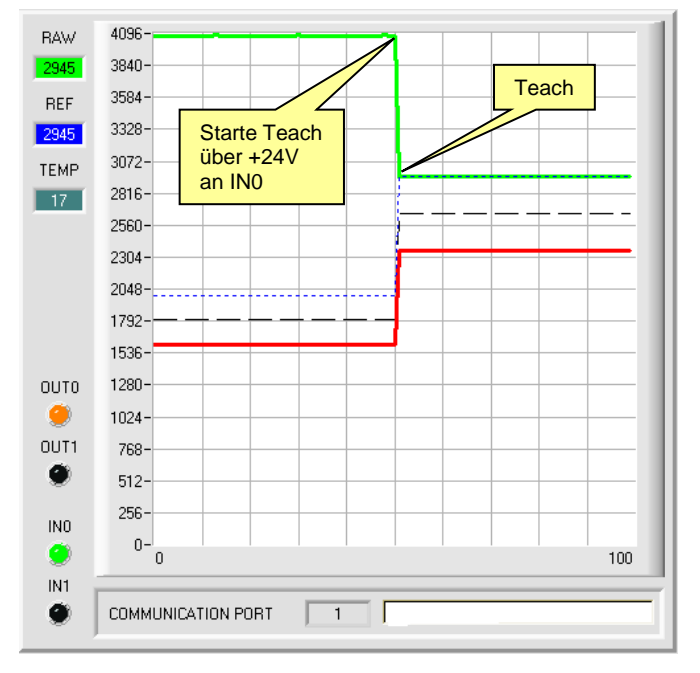

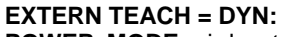

**POWER MODE** wird automatisch auf **STATIC** eingestellt und ist bei **EXTERN TEACH = DYN** genauso wie **POWER**  inaktiv.

> **EXTERN TEACH = DYN: POWER MODE** wird automatisch auf **STATIC** eingestellt und ist bei **EXTERN TEACH = DYN**  genauso wie **POWER** inaktiv.

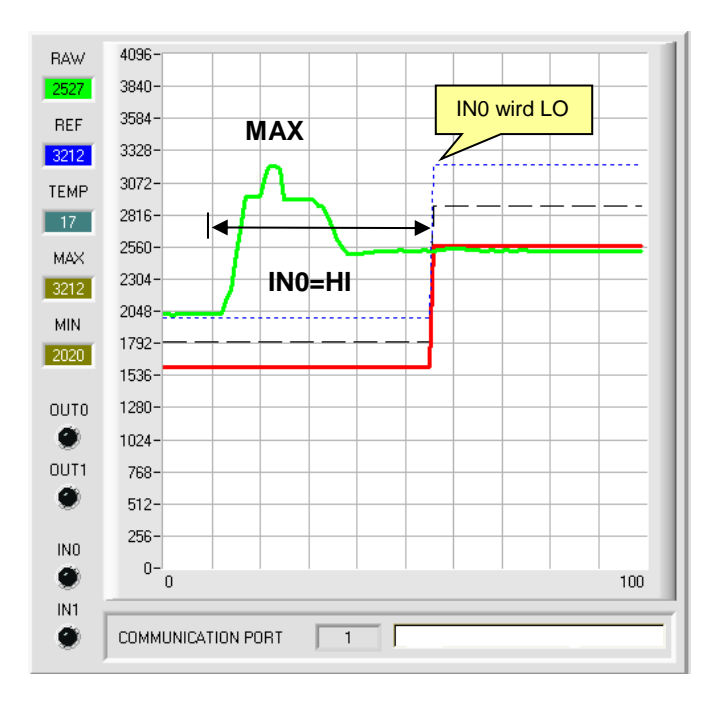

#### **EXTERN TEACH = MAX:**

Während der Eingang IN0=HI (+24V) ist, wird der maximale **RAW** Wert ermittelt, der nach Abfall von IN0 zur neuen Referenz **REF** wird.

Ausgehend von **REF** werden dann die Schaltschwelle und die Hystereseschwelle gesetzt.

Die neue Referenz **REF** wird nur im **RAM** und nicht im **EEPROM** des Sensors hinterlegt.

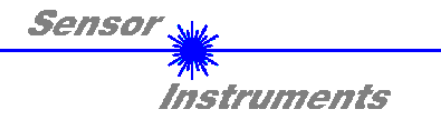

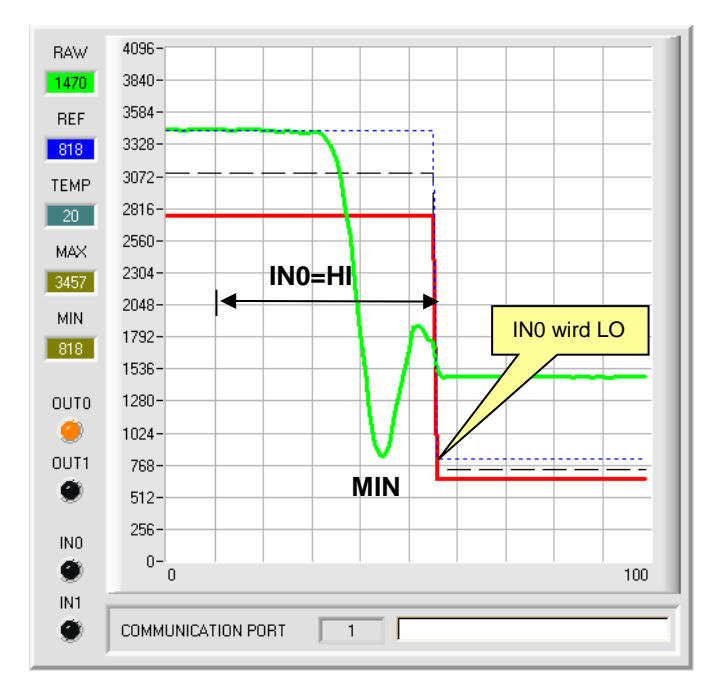

#### **EXTERN TEACH = MIN:**

Während der Eingang IN0=HI (+24V) ist, wird der minimale **RAW** Wert ermittelt, der nach Abfall von IN0 zur neuen Referenz **REF** wird.

Ausgehend von **REF** werden dann die und die Hystereseschwelle gesetzt.

Die neue Referenz **REF** wird nur im **RAM** und nicht im **EEPROM** des Sensors hinterlegt.

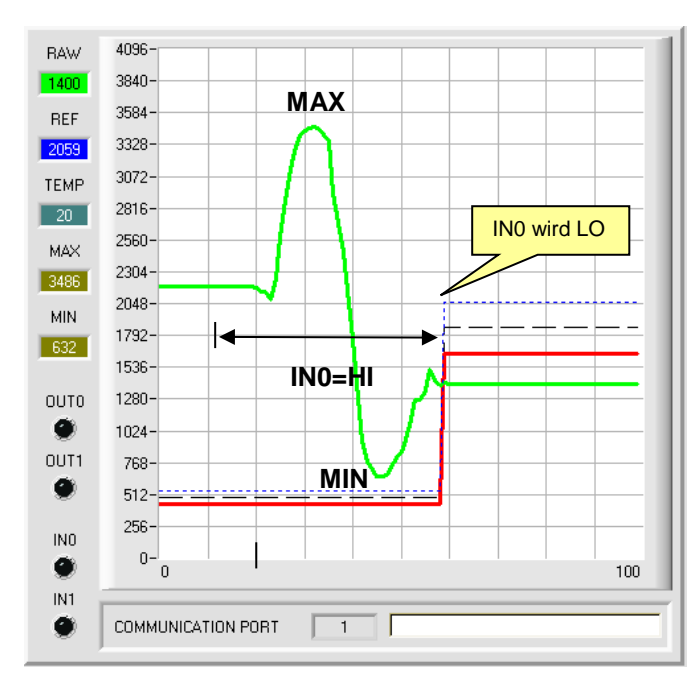

#### **EXTERN TEACH = (MAX+MIN)/2:**

Während der Eingang IN0=HI (+24V) ist, wird der maximale und minimale **RAW** Wert ermittelt. Nach Abfall von IN0 wird die neuen Referenz **REF**  genau zischen MAX und MIN gelegt.

Ausgehend von **REF** werden dann die Hystereseschwelle gesetzt.

Die neue Referenz **REF** wird nur im **RAM** und nicht im **EEPROM** des Sensors hinterlegt.

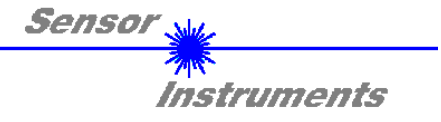

### **2.4 Graphische Anzeigeelemente**

Zur Visualisierung aller zum Parametrieren wichtigen Daten stehen verschiedene Displays sowie ein graphisches Fenster zur Verfügung. Die Bedeutung der einzelnen Displays und des Graphen wird nachfolgend erklärt.

#### **RAW: BAW**

In diesem Display wird der aktuell gemessene Messwert zur Anzeige gebracht.

Im Graphen wird **RAW** als grüne Linie visualisiert.

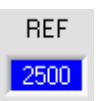

2620

**REF:**

Hier wird der aktuelle Referenzwert angezeigt. Dieser Wert ist Basis zur Berechnung der Schaltschwelle und Hystereseschwelle.

Ist **THRESHOLD TRACING** und **EXERN TEACH** gleich **OFF** eingestellt, dann ist der **TEACH VALUE** der Referenzwert.

Ist **THRESHOLD TRACING** gleich **ON** eingestellt, dann ist die automatische Schwellennachführung aktiv. Der aktuelle Referenzwert **REF** wird zyklisch nachgeführt falls sich der aktuelle **RAW** Wert z.B. aufgrund einer zunehmenden Verschmutzung verringert.

Außerdem kann abhängig von **EXERN TEACH** die Referenz **REF** über den Eingang IN0 auf verschiedene Methoden eingelernt werden.

Der Referenzwert **REF** ist im Graphen als blaue Linie dargestellt.

#### **MAX und MIN:**

Ist bei **EXTERN TEACH** oder **ANALOG RANGE** die Suche eines minimalen und oder maximalen **RAW** Wertes erforderlich, dann wird dieser Wert bzw. diese Werte in diesen Displays angezeigt. Die beiden Displays werden nur angezeigt, wenn sie gebraucht werden.

# **MIN** 545

**TEMP** 44

ΟU

IN

IN1

**MAX** 3520

#### **TEMP:**

In diesem Display wird die im Sensorgehäuse herrschende Temperatur angezeigt. Die Anzeige entspricht **NICHT** Grad Celsius oder Fahrenheit.

#### OUTO **OUT0 und OUT1:**

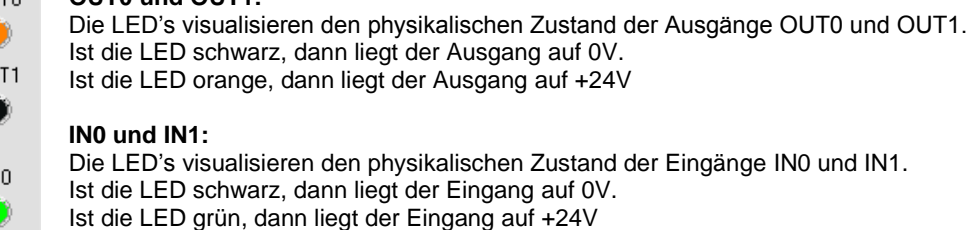

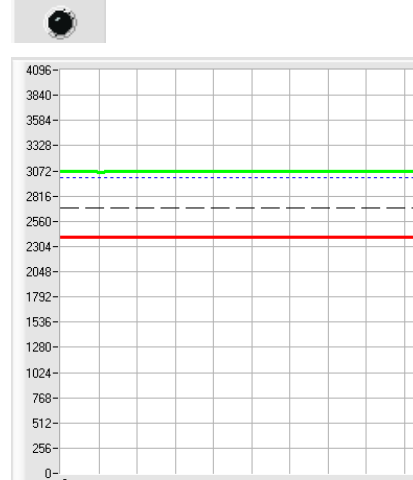

#### **GRAPH:**

 $100$ 

Im graphischen Anzeigefenster werden die Schaltschwelle ( rote Linie), die Hysterese-schwelle (schwarz gestrichelte Linie) , die Referenz **REF** (blau gestrichelte Linie) sowie das aktuelle Analogsignal **RAW** (grüne Linie) abhängig von den eingestellten Parametern zur Anzeige gebracht. Im nebenstehenden Graphen waren die Parametereinstellungen wie folgt: **THRESHOLD MODE = LOW, THRESHOLD TRACING = OFF EXTERN TEACH = OFF TEACH VALUE = 3000 ( REF=3000) THRESHOLD CALC = RELATIVE (%) TOLERANCE = 20 HYSTERESIS = 10** Daraus ergibt sich eine Schaltschwelle von **TEACH VALUE** minus **TOLERANCE** (rote Linie), sowie eine Hystereseschwelle von

**TEACH VALUE** minus **HYSTERESIS** (schwarz gestrichelte Linie).

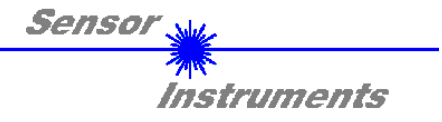

### **2.5 Registerkarte RECORDER**

Die SPECTRO1-Scope Software beinhaltet einen Datenrekorder, welcher es erlaubt **RAW** und **TEMP** aufzuzeichnen. Das aufgezeichnete File wird auf der Festplatte des PC abgespeichert und kann anschließend mit einem Tabellenkalkulationsprogramm ausgewertet werden.

Das erzeugte File hat vier Spalten und so viele Zeilen, wie Datenframes aufgezeichnet worden sind. Eine Zeile ist wie folgt aufgebaut: Datum, Uhrzeit, **RAW**, **TEMP**.

Führen Sie folgende Schritte durch, um Datenframes mit dem Recorder aufzuzeichnen:

#### **1. Schritt:**

Nach Drücken von **RECORDER** öffnet sich folgendes Fenster:

Nach Drücken von **SHOW GRAPH** erscheint ein Panel, welches dem Benutzer erlaubt die verschiedenen Signale zu monitoren.

Über das DROP DOWN Menü **SIGNAL** kann zwischen den einzelnen Signalen hin und her geschaltet werden.

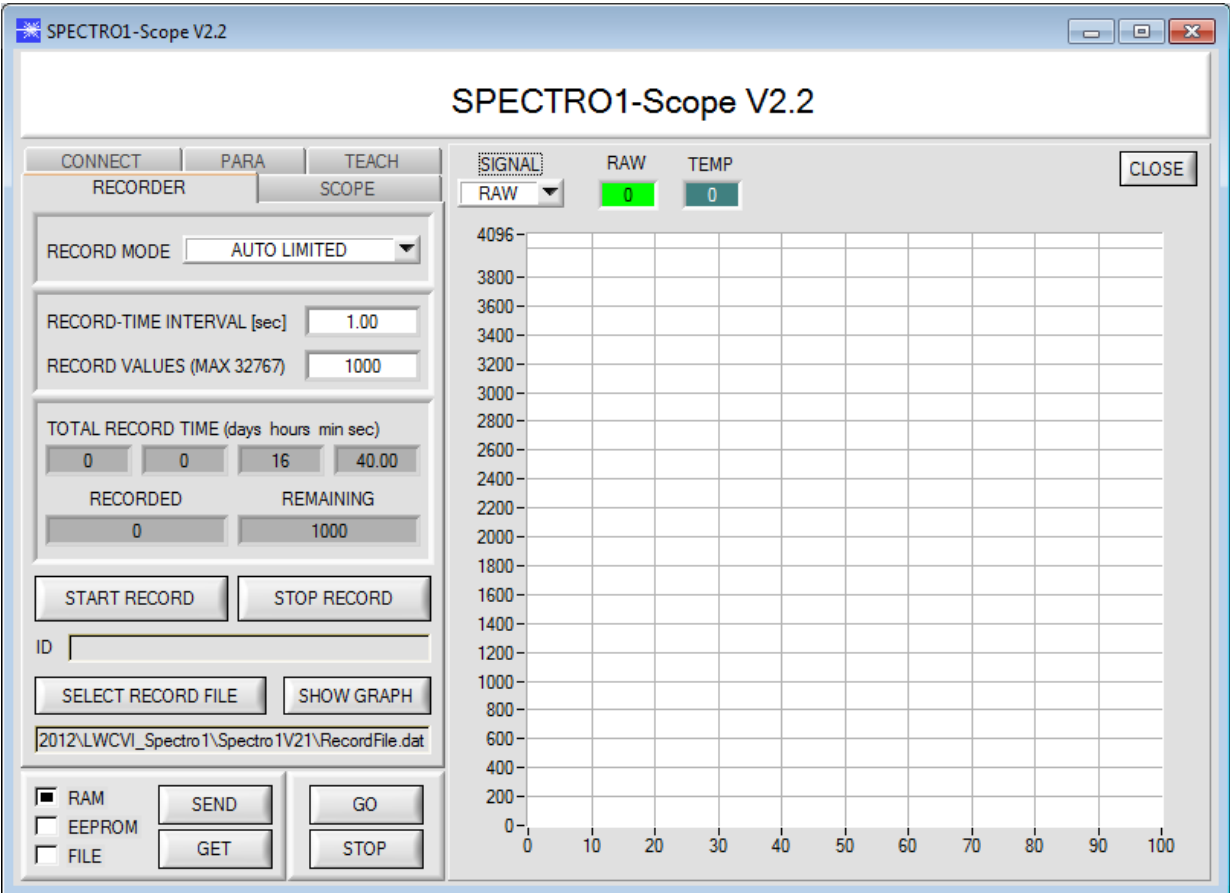

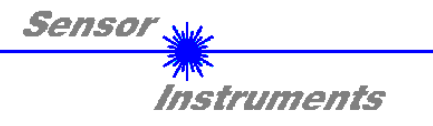

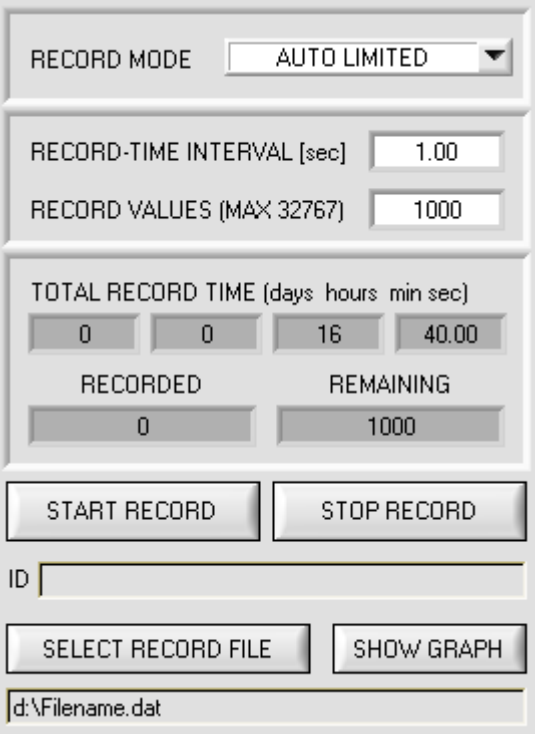

**2. Schritt:** Zur Automatischen Aufzeichnung von mehreren Datenframes wählen Sie **AUTO LIMITED** unter **RECORD MODE** aus.

Geben Sie unter **RECORD-TIME INTERVAL [sec]** ein Zeitintervall für die Aufzeichnung ein, im Beispiel: wurde 1 gewählt, d.h. jede Sekunde wird ein neuer Frame vom Sensor angefordert.

Geben Sie nun bei **RECORD VALUES [MAX 32767]** ein, wie viele Werte Sie maximal aufzeichnen wollen. Anmerkung: Die Aufzeichnung kann auch vorher durch **STOP RECORD** gestoppt werden, ohne dass die bisher aufgezeichneten Daten verloren gehen.

Bei **TOTAL RECORD TIME** wird in Tagen, Stunden, Minuten und Sekunden angezeigt, wie lange die Aufzeichnung dauert, wenn alle Daten aufgezeichnet werden.

#### **3. Schritt:**

Selektieren Sie über **SELECT RECORD FILE** ein File in welches der Datenframe abgespeichert werden soll. Sollten Sie einen bereits existierenden File-Namen auswählen, werden Sie gefragt, ob Sie das bestehende File überschreiben wollen oder nicht.

#### **4. Schritt:**

Durch Drücken von **START RECORD** starten Sie die automatische Aufzeichnung der Daten.

Der Recorder beginnt mit der Aufzeichnung. Dabei wird der Button **START RECORD** rot eingefärbt als Zeichen für eine aktive Aufzeichnung.

Die jeweiligen Datenframes werden in den Anzeigefenstern zur Ansicht gebracht. Zusätzlich können Sie in den beiden Anzeigefenstern **RECORDED** und **REMAINING** kontrollieren, wie viele Datenframes schon aufgezeichnet wurden und wie viele noch aufzuzeichnen sind.

#### **Beachte:**

**Während der Aufzeichnung sind die beiden Eingabefelder RECORD-TIME INTERVAL und VALUES TO BE RECORDED inaktiv.**

#### **5. Schritt:**

Nachdem so viele Datenframes wie unter **RECORD VALUES [MAX 32767]** eingestellt, aufgezeichnet worden sind bzw. durch Drücken von **STOP AUTO RECORD** erscheint ein Pop-up-Fenster, welches das Speichern des Files bestätigt.

Wenn Sie eine unbegrenzte Anzahl von Daten aufzeichnen wollen, wählen Sie unter **RECORD MODE** die Funktion **AUTO UNLIMITED**. Selektieren Sie ein gewünschtes Aufzeichnungsintervall und drücken Sie **START RECORD**.

Wenn Sie Daten "von Hand" aufzeichnen wollen, wählen Sie unter RECORD MODE die Funktion MANUAL **RECORDING** aus.

Über **GO** beginnen Sie Daten vom Sensor einzulesen. Diese Daten werden in dem Anzeigefenster visualisiert. Durch Drücken von **CAPTURE DATA FRAME** wird ein Datenframe in das unter **SELECT RECORD FILE** ausgewählte File abgespeichert. In **RECORDED** wird die Summe der bereits aufgezeichneten Frames angezeigt.

#### **Hinweis:**

**Sobald man mit SELECT RECORD FILE ein File ausgewählt hat, wird dieses File neu erzeugt. Anschließend wir ein File Header über die Bedeutung der einzelnen Spalten im File hinterlegt.**

**Werden jetzt Daten aufgezeichnet, dann werden diese an das ausgewählte File angehängt, auch wenn die Datenaufzeichnung gestoppt wird und anschließend wieder aufgenommen wird.**

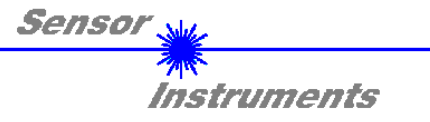

### **2.6 Registerkarte SCOPE**

In der Registerkarte SCOPE wurde ein Oszilloskop nachgebildet.

Durch Drücken von **GET CYCLE TIME** erhält man die aktuelle Sensor Scanfrequenz in **[Hz]** und **[ms]**. Die aktuelle Scanfrequenz muss ermittelt werden, damit **deltaX[ms]** richtig ermittelt werden kann. Man muss dem Sensor zur Ermittlung der richten Scanfrequenz 8 Sekunden Zeit geben, bevor man **GET CYCLE TIME** betätigt.

Im **TRIGGER MODE = SINGLE SHOT** wird nach Drücken von **SCAN** ein Datenframe aufgezeichnet und im Graphen zur Anzeige gebracht.

Im **TRIGGER MODE = FALLING EDGE** und **RISING EDGE** kann man eine getriggerte Aufzeichnung mit Drücken von **SCAN** starten. Dabei hat man die Möglichkeit über **TRIGGER LEVEL** einen Trigger-Start festzulegen.

Im **TRIGGER MODE = INTERN OUT0** startet die Aufzeichnung selbständig, sobald OUT0 aus seiner Toleranz fällt. Über **TRIGGER MODE = EXTERN IN0** startet man die Aufzeichnung von extern über den Eingang IN0.

Über **SCAN-RATE** kann man die Aufzeichnung verzögern oder beschleunigen. Dies entspricht, dem bei einem Oszilloskop bekannten TIMEBASE. Über **PRE TRIGGER VALUES** legt man fest, wie viele Werte vorm eigentlichen Trigger-Start noch angezeigt werden sollen.

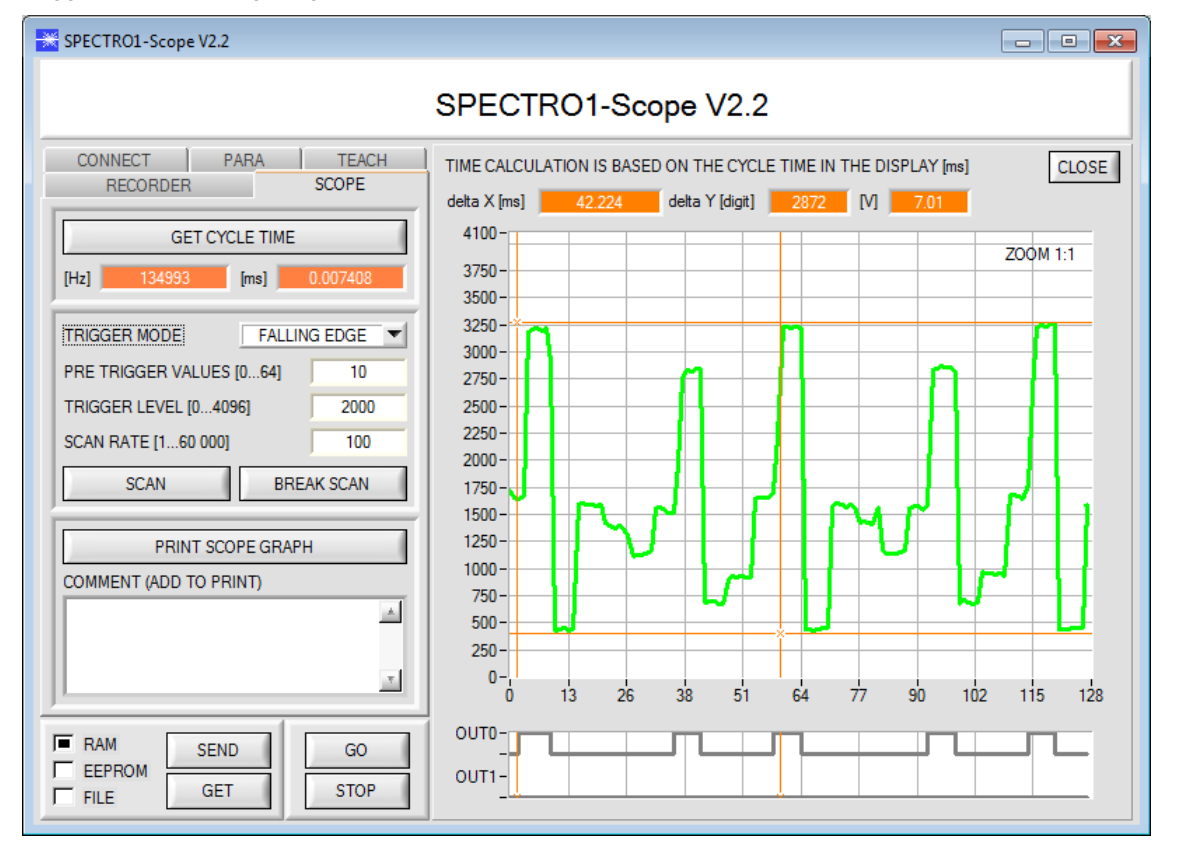

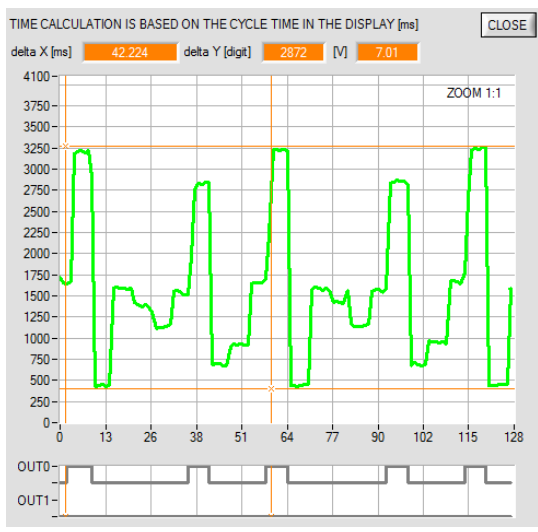

Durch Halten Steuerungstaste Strg (CTRL) und Aufziehen eines Fensters mit der Maus im Graphen, kann in den Graphen gezoomt werden.

Mit **ZOOM 1:1** wird die Zoomfunktion wieder aufgehoben.

Die beiden orangen Cursor können mit der Maus verschoben werden. Dabei werden die Displays **deltaX[ms], deltaY[digit]** und **deltaY[V]** aktualisiert.

**deltaX[ms]** zeigt die Zeit zwischen den Cursor in X-Richtung. **deltaY[digit]** bzw. **[V]** zeigt die Differenz der beiden Cursor in Y-Richtung in Digit bzw. in Volt.

Mit **PRINT SCOPE GRAPH** wird der aktuelle Bildschirm, zusammen mit dem Text der im Textfeld **COMMENT** steht, ausgedruckt.

In den unteren beiden Graphen (oberes Bild) werden die Zustände der beiden Ausgänge **OUT0** und **OUT1** dargestellt.

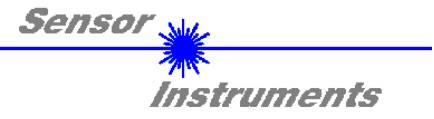

### **2.7 Offsetkalibrierung**

Damit beim Verwenden der Integralfunktion (Parameter **INTEGRAL**) nicht der elektronische Offset verstärkt wird, kann dieser durch eine Offsetkalibrierung bzw. Nullpunktkalibrierung, eliminiert werden. Die dazu notwendige Registerkarte ist durch ein Passwort geschützt, damit nicht versehentlich etwas verstellt werden kann.

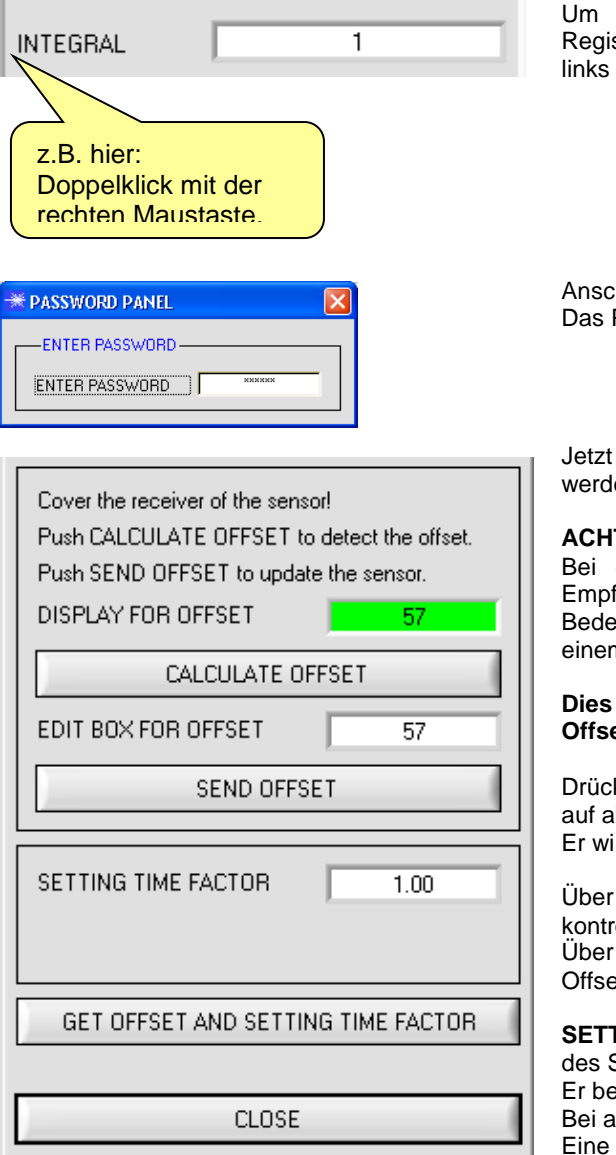

zur Offsetkalibrierung zu gelangen, muss in der sterkarte PARA ein Doppelklick mit der rechten Maustaste neben **INTEGRAL** durchgeführt werden

hließend wir nach dem Passwort verlangt. Passwort lautet: mellon

muss den Anweisungen in der Registerkarte gefolgt en.

#### **TUNG!**

der Offsetkalibrierung ist es sehr wichtig, dass der fänger absolut kein Fremdlicht sieht.

cken Sie dazu den Empfänger des Sensors z.B. mit m schwarzen, Licht undurchlässigem Tuch.

**Dies ist absolut notwendig für einen einwandfreien**  etabgleich.

ken Sie jetzt **CALCULATE OFFSET**. Der Offsetwert sollte Ille Fälle deutlich unter 100 liegen. ird automatisch im EEPROM des Sensors hinterlegt.

**GET OFFSET AND SETTING TIME FACTOR kann man** ollieren, welcher Wert als Offsetwert abgespeichert ist. **SEND OFFSET** kann man gegebenenfalls selber einen etwert abspeichern. (! nicht empfohlen).

**FING TIME FACTOR** ist ein Wert, der bei der Fertigung Sensors fest vergeben wird.

eträgt bei Sensoren mit Infrarot Lichtquelle 2,5.

Illen anderen sollte dieser Wert 1,0 sein.

Anderung dieses Wertes ist zwar Möglich wird aber in diesem Manual aus Sicherheitsgründen nicht beschrieben. Sollte eine Änderung dennoch erforderlich sein, muss man sich mit seinem Lieferanten in Verbindung setzen.

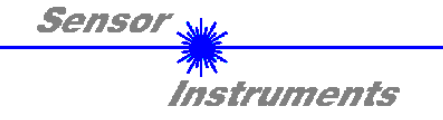

## **3 Kurzanleitung zur Bedienung von SPECTRO-1 Sensoren über die Software SPECTRO1-Scope V2.2**

Diese Anleitung ermöglicht es Ihnen, Sensoren der SPECTRO-1 Serie schnell über die Software-Oberfläche SPECTRO1-Scope V2.2 zu parametrieren.

Es gibt grundsätzlich 3 Methoden, wie eine Schaltschwelle überwacht werden kann. Die gewünschte Methode wird über den Softwareparameter **THRESHOLD MODE** eingestellt.

#### **Schwellenmodus THRESHOLD MODE LOW:**

In diesem Modus liegt die **Schaltschwelle** unterhalb des aktuellen Referenzwertes. Der Abstand der Schaltschwelle zum Referenzwert **REF** wird durch den Vorgabewert **TOLERANCE** festgelegt. Die **HYSTERESESCHWELLE** liegt in dieser Betriebsart oberhalb der Schaltschwelle. Falls die automatische Schwellennachführung aktiv ist **(THRESHOLD TRACING=ON)**, müssen die Zeitkonstanten für die Schwellennachführung sinnvoll gewählt werden.

#### **Schwellenmodus THRESHOLD MODE HI:**

In diesem Modus liegt die **Schaltschwelle** oberhalb des aktuellen Referenzwertes. Der Abstand der Schaltschwelle zum Referenzwert **REF** wird durch den Vorgabewert **TOLERANCE** festgelegt. Die **HYSTERESESCHWELLE** liegt in dieser Betriebsart unterhalb der Schaltschwelle. Falls die automatische Schwellennachführung aktiv ist **(THRESHOLD TRACING=ON),** müssen die Zeitkonstanten für die Schwellennachführung sinnvoll gewählt werden.

#### **Schwellenmodus THRESHOLD MODE WIN:**

Dieser Modus arbeitet mit zwei **Schaltschwellen**, die symmetrisch um den aktuellen Referenzwert **REF** liegen. Der Abstand der Schaltschwellen zum Referenzwert **REF** wird durch den Vorgabewert **TOLERANCE** festgelegt. Die beiden **HYSTERESESCHWELLE** liegen in dieser Betriebsart innerhalb des Toleranzbandes. Falls die automatische Schwellennachführung aktiv ist (**(THRESHOLD TRACING=ON),** müssen die Zeitkonstanten für die Schwellennachführung sinnvoll gewählt werden.

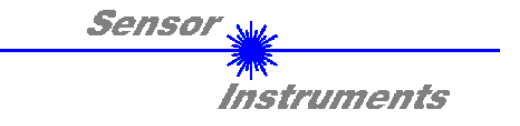

Im Folgenden wird eine Parametrierung des Sensorsystems mit den Einstellungen **POWER MODE = STATIC, LED MODE = AC, OUTMODE = DIRECT, THRESHOLD MODE = LOW, THRESHOLD TRACING = OFF, EXTERN TEACH = OFF** und **THRESHOLD CALC = RELATIVE(%)** durchgeführt.

#### **1. Schritt:**

Vor Einsatz der Software-Hilfsmittel (graphische Anzeige der Sensorsignale) muss der Sensor so genau wie möglich von Hand einjustiert werden. Dieser Vorgang ist dem Datenblatt des jeweiligen Sensortyps zu entnehmen. Stellen Sie sicher, dass der Sensor angeschlossen und mit der Betriebsspannung versorgt ist.

#### **2. Schritt:**

Starten Sie die Software SPECTRO1-Scope V2.2. Bitte prüfen Sie, ob in der Statuszeile rechts unten die Meldung<br>"SPECTRO1 V2.2 FIXXX XXXXX" erschienen ist. RT xxx xx xxxx " erschienen ist.

**Hinweis:** Sie erhalten eine Kurzinfo über einzelne Bedienelemente, indem Sie den Maus-Cursor auf das entsprechende Element bewegen und die rechte Maustaste klicken.

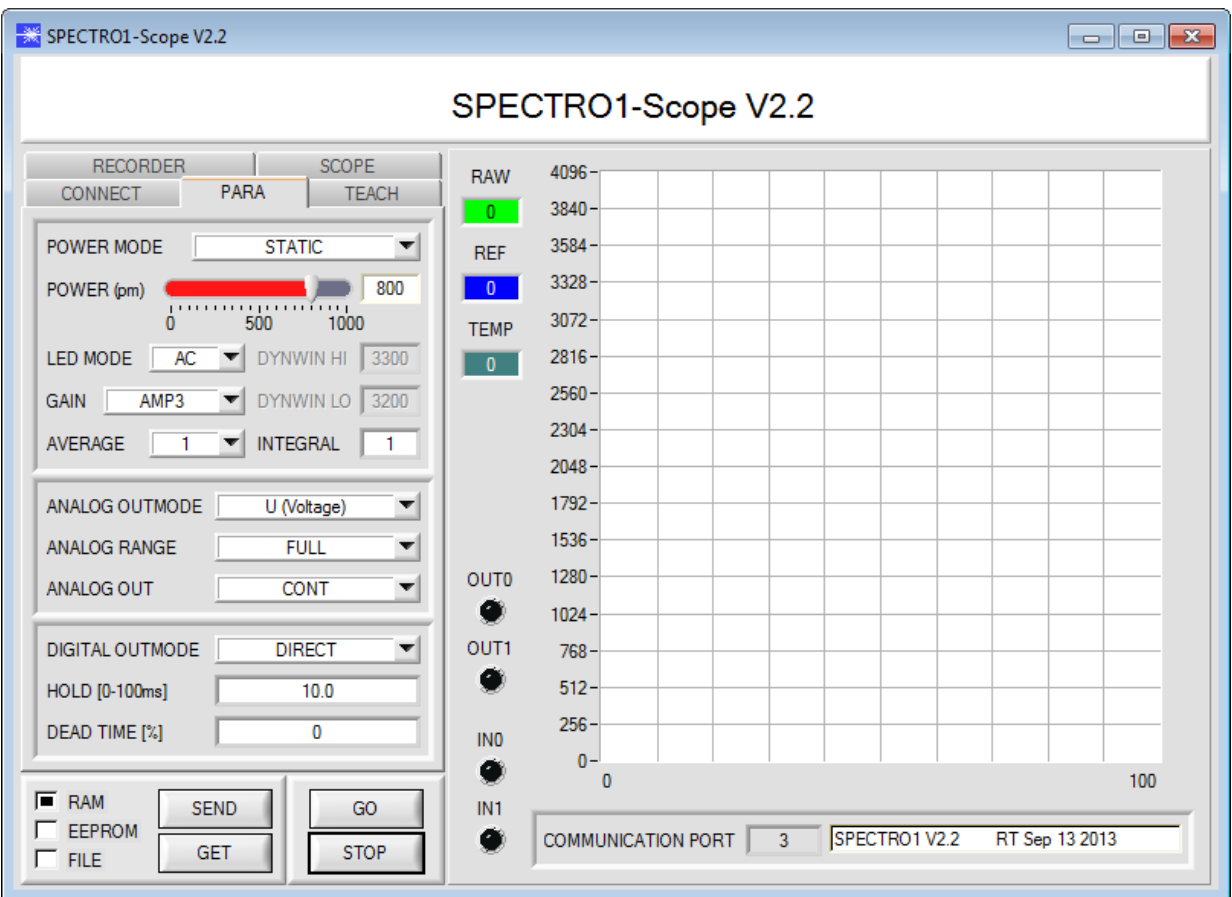

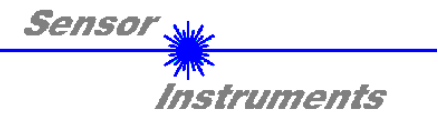

#### **3. Schritt:**

Vergewissern Sie sich, dass zum Datenaustausch mit dem Sensor vorerst **RAM** und nicht **EEPROM** selektiert ist. (**RAM** ist ein flüchtiger Speicher im Sensor, d.h. Daten gehen nach Ausschalten verloren. **EEPROM** ist ein nichtflüchtiger Speicher im Sensor, d.h. Daten gehen nach Ausschalten nicht verloren.) Drücken Sie zur Ansicht der Lernparameter den Reiter **TEACH**.

Drücken Sie nun die Taste **GO**. Es beginnt ein Datenaustausch zwischen Sensor und PC. Der gemessene Messwert **RAW** wir auf der Software-Oberfläche in einem Display, sowie als grüne Linie im Graphen angezeigt. Stellen Sie den **POWER** Wert so ein, dass sich **RAW** im oberen Drittel seines Dynamikbereiches befindet. Idealerweise werden **POWER** und **GAIN** so eingestellt, dass **POWER** im Bereich von 500 bis 900 liegt.

**ACHTUNG**: Nachdem Sie den **POWER** Wert verändert haben, müssen Sie dies dem Sensor mitteilen. Drücken Sie dazu die Taste **SEND**. Prüfen Sie **RAW** durch erneutes Drücken von **GO**. Wiederholen Sie den Vorgang so oft, bis der **POWER** Wert passt.

**Tipp!** Es gibt einen Trick um sehr schnell einen geeigneten **POWER** Wert zu finden. Stellen Sie **POWER MODE = DYNAMIC** ein. Der Sensor versucht einen geeigneten **POWER** Wert zu finden, so dass sich **RAW** zwischen **DYN WIN LO** und **DYN WIN HI** befindet. Kontrollieren Sie das durch Drücken von **GO**. Hat sich **RAW** "eingependelt" drücken Sie **STOP**. Drücken Sie nun auf **GET**. Der Power Wert, welcher gefunden wurde, steht jetzt im Funktionsfeld **POWER**. Stellen Sie **POWER MODE = STATIC** ein und drücken Sie auf **SEND**.

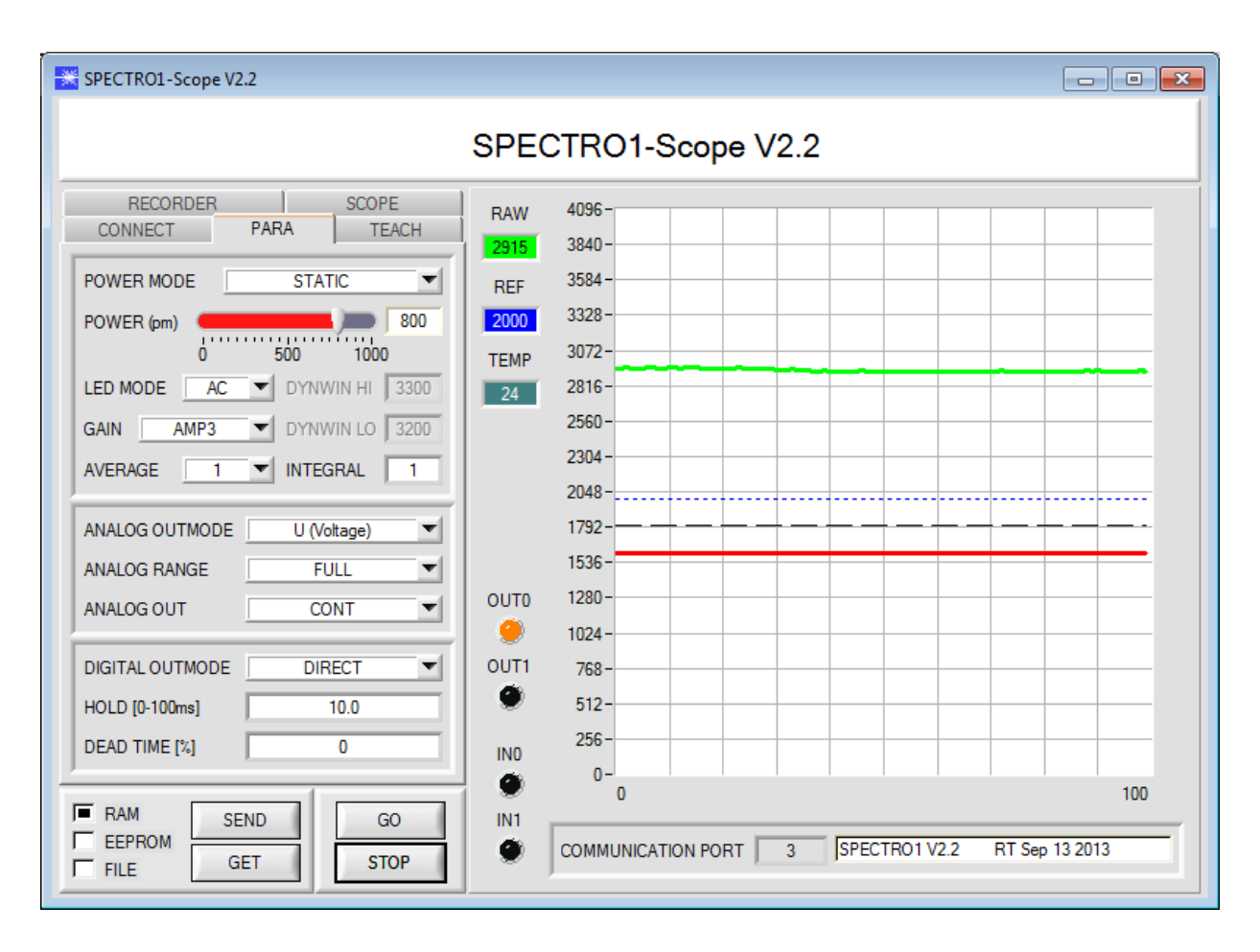

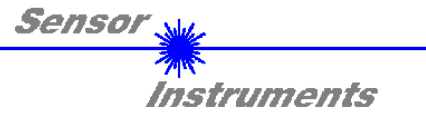

**4. Schritt:** Drücken Sie die Taste **GO.**

Drücken Sie jetzt die Taste **TEACH.** Der aktuelle **RAW** Wert wird in der Edit Box **TEACH VALUE** übernommen. Nach Drücken von **SEND** wird der **TEACH VALUE** als Referenz **REF** im Sensor aktualisiert.

**Info**: Ist **THRESHOLD TRACING** oder **EXTERN TEACH** ungleich **OFF** dann berechnet die Kontrollelektronik die Referenz REF automatisch bzw. übernimmt diese beim "teachen" nach an einem entsprechendem Ereignis an IN0. **TEACH VALUE** und **TEACH** sind in diesem Fall auf der Softwareoberfläche nicht aktiv.

Der Referenzwert **REF** (blaue Linie) wird zur Berechnung der Schaltschwelle (rote Linie) und Hystereseschwelle (schwarze Linie) herangezogen. Schaltschwelle = **REF - (TOLERANCE \* REF) / 100** = rote Linie Hystereseschwelle = **REF- (HYSTERESIS \* REF) / 100** = schwarze Linie

Der **TOLERANCE** Wert muss so gewählt werden, dass die Schaltschwelle bei der Vermessung eines fehlerhaften Messobjektes auf jeden Fall überschritten (bzw. unterschritten) wird.

Gutteile sollten im Bereich zwischen dem Referenzwert **REF** und der Schaltschwelle liegen. Der Wert von **TOLERANCE** wird durch die z. B. produktionsbedingte Streuung der Gutteile bestimmt.

Die Hystereseschwelle verhindert das Schalten des Digitalausganges bei kurzzeitiger Unterschreitung der Schaltschwelle.

Drücken Sie erneut die Taste **GO.**

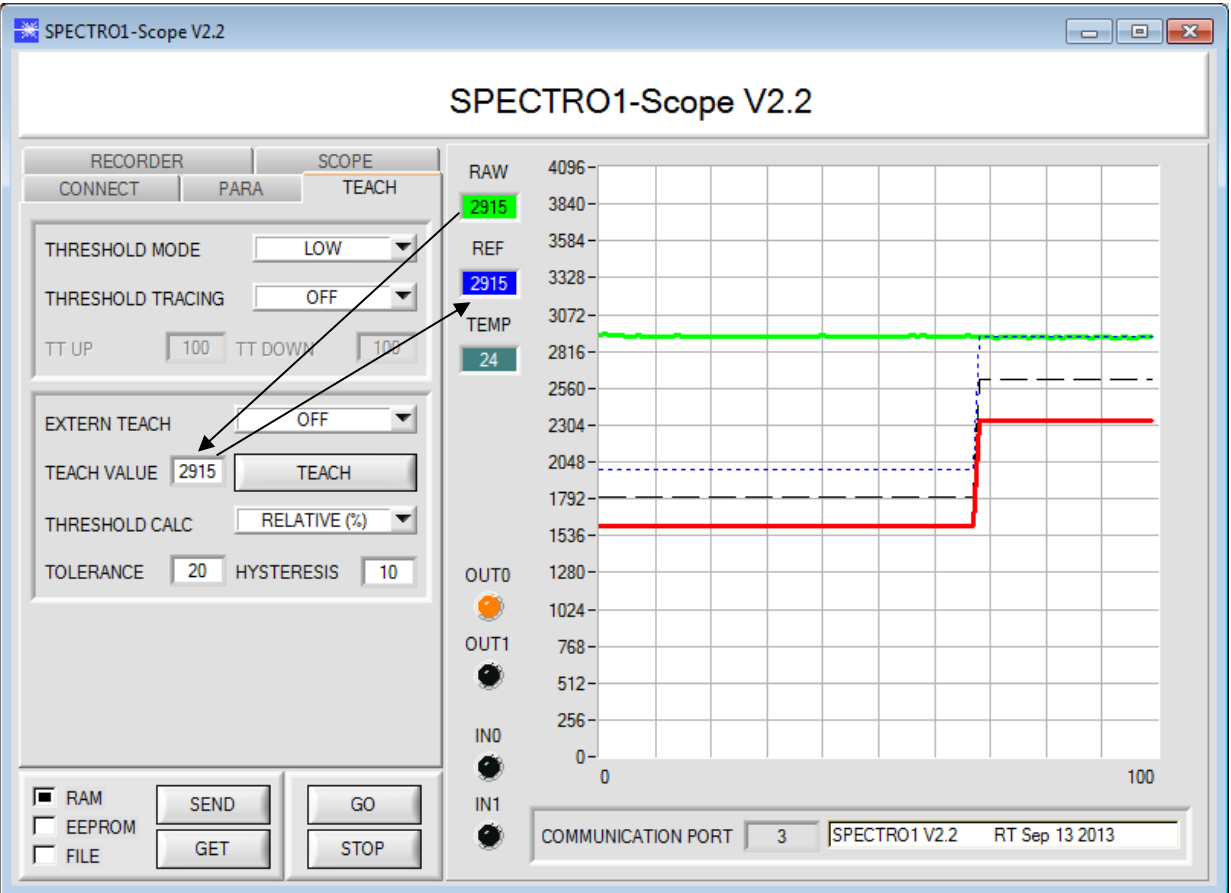

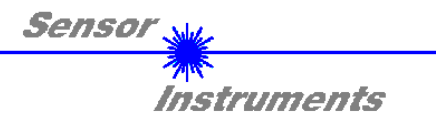

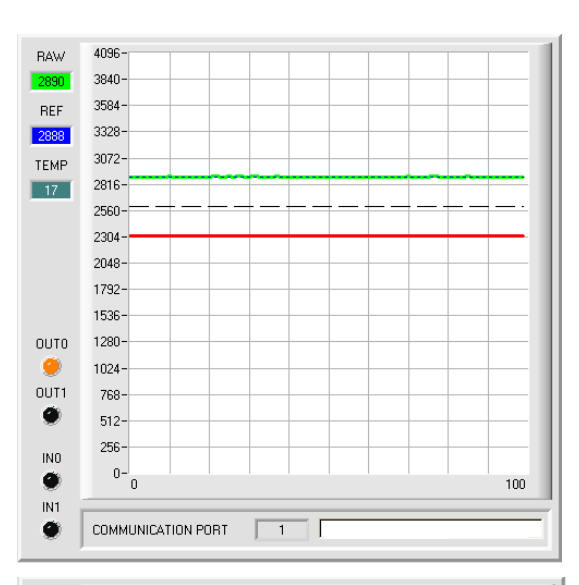

Solange der aktuelle Messwert **RAW** (grüne Linie) oberhalb der Schaltschwelle (rote Linie) liegt, ist der Ausgang **OUT0** auf +24V (Signal ist in Ordnung). Dies wird über die LED **OUT0** visualisiert

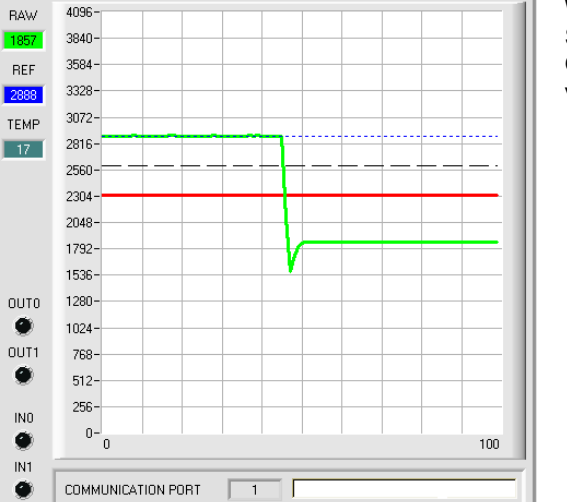

**RAW** 4096- $3840 -$ 895  $3584 -$ **REF** 3328 2888  $3072 -$ TEMP  $2816 \boxed{17}$ 2560 2304  $2048 1792 1536 0<sub>U</sub>10$  $1280 1024 -$ OUT1  $768 \bullet$  $512 -$ 256 IN<sub>0</sub>  $0-\begin{bmatrix} 0 \\ 0 \end{bmatrix}$  $\bullet$ 100  $IN1$ COMMUNICATION PORT  $\Box$  $\bullet$ 

Wenn der aktuelle Messwert **RAW** (grüne Linie) die Schaltschwelle (rote Linie) unterschreitet, wird der Ausgang **OUT0** 0V (Fehler). Dies wird über die LED **OUT0**  visualisiert

Wird der aktuelle Messwert **RAW** (grüne Linie) wieder größer als die Hystereseschwelle (schwarze Linie), dann wird auch der Ausgang **OUT0** wieder +24V (Signal ist in Ordnung). Dies wird über die LED **OUT0**  visualisiert

#### **5. Schritt:**

Nachdem Sie die Parametrierung vorgenommen haben, selektieren Sie **EEPROM** und drücken **SEND**, damit die Daten im nichtflüchtigen Speicher des Sensors abgelegt werden.

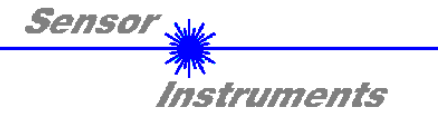

## **4 Bedienung der TEMPCOMP-Scope Software**

Sollte bei einem Firmware-Update etwas schief gehen, so dass die im EEPROM gespeicherten Temperaturkennlinien verloren gegangen sind, dann ist es notwendig, diese Kennlinien wieder zu erstellen. Dazu benötigen Sie ein File mit den entsprechenden Daten. Dieses File erhalten Sie von Ihrem Lieferanten.

Zur Temperaturkompensation starten Sie bitte die entsprechende, auf der CD mitgelieferte Software **TEMPCOMP-SCOPE.**

Bitte stellen Sie sicher, dass Sie mit dem Sensor verbunden sind. Eventuell müssen Sie die Verbindung über CONNECT auswählen. Stellen Sie unter **SELECT SENSOR** den richtigen Sensor ein, sofern dies nicht automatisch erfolgt.

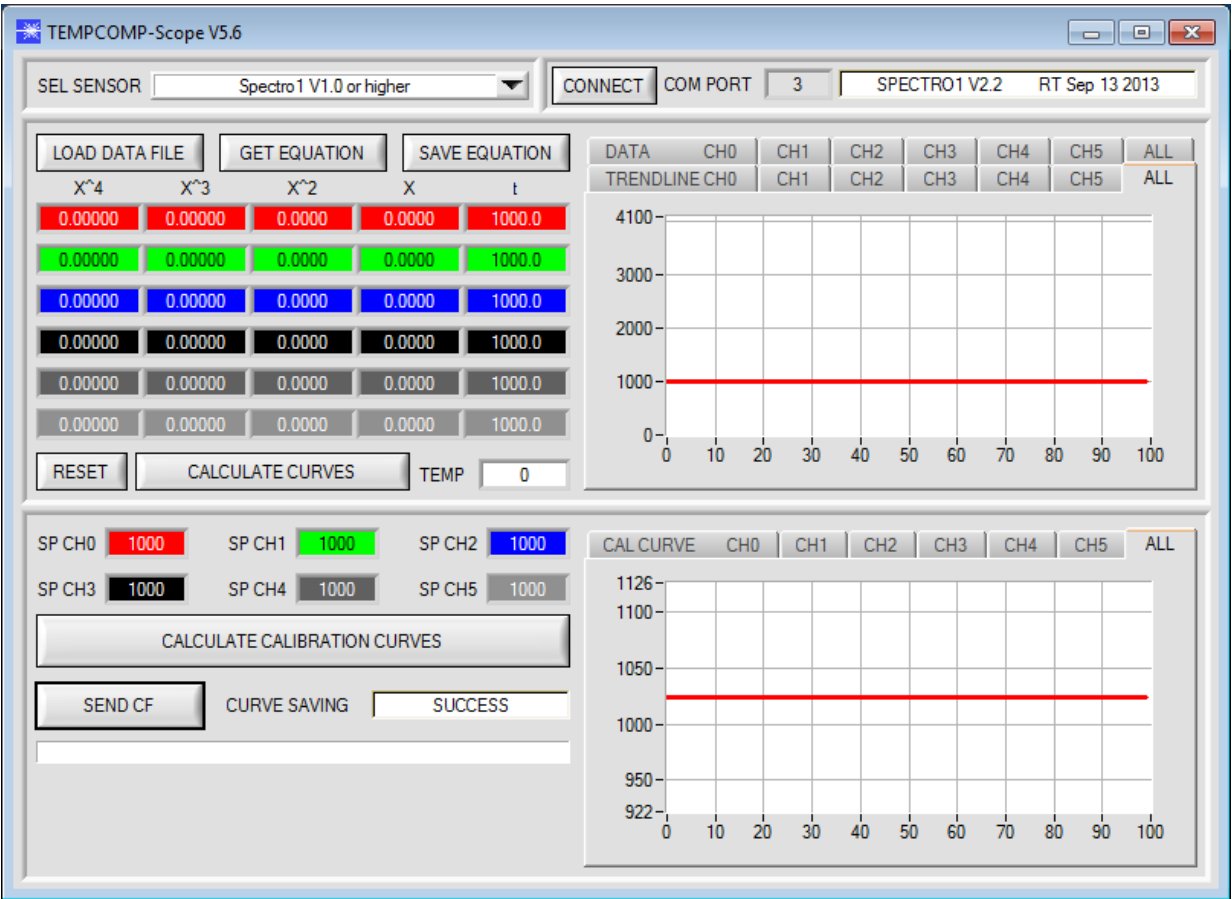

- 1. Schritt: Laden Sie jetzt über **GET EQUATION** oder **LOAD DATA FILE** das Temperaturkompensations-File, welches Sie von Ihrem Lieferanten erhalten haben.
- 2. Schritt: Drücken Sie **CALCULATE CURVES**, um die Daten im Graphen anzuzeigen.
- 3. Schritt: Wählen Sie die sensorinterne Betriebstemperatur (nicht in °C), welche der Sensor bei einer Umgebungstemperatur von 20° hat, falls dies nicht schon automatisch geschehen ist. Der Wert müsste in der File-Bezeichnung enthalten sein.
- 4. Schritt: Drücken Sie **CALCULATE CALIBRATION CURVES**, um die Ausgleichsgeraden zu berechnen.
- 5. Schritt: Mit Drücken von **SEND CF** werden die Ausgleichsgeraden im **EEPROM** des Sensors abgelegt.
- 6. Schritt: Eine erfolgreiche Temperaturkompensation sehen Sie, wenn der Status **SUCCESS** angezeigt wird.

Anmerkung! Wenn Sie das Temperaturkompensations-File nicht gleich zur Hand haben, dann starten Sie einfach die TEMPCOMP-Scope Software. Bauen Sie eine Verbindung auf, soweit noch nicht vorhanden, und drücken Sie einfach **SEND-CF**. Der Sensor funktioniert jetzt wie gehabt, ist jedoch nicht temperaturkompensiert.

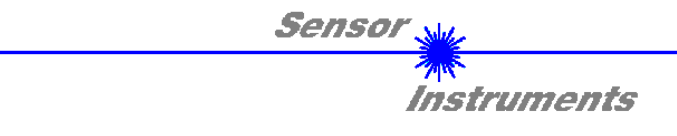

# **5 Anschlussbelegung von SPECTRO-1 Sensoren**

**Anschluss SPECTRO-1 an PC:**

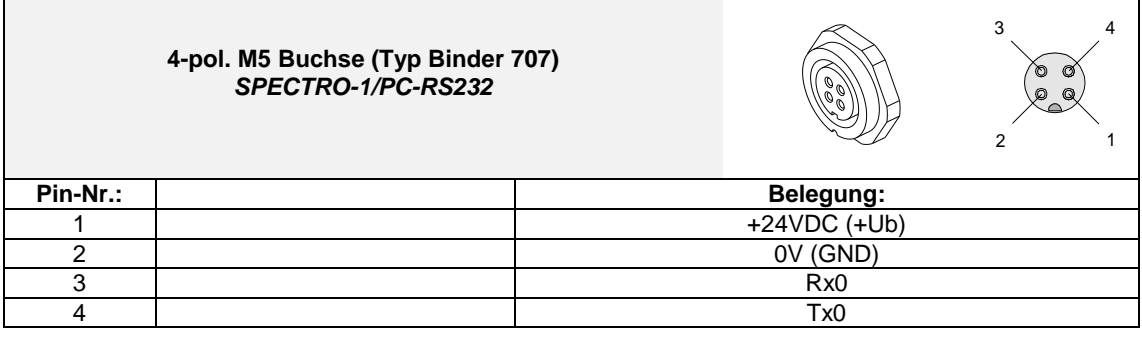

**Anschluss SPECTRO-1 an SPS:**

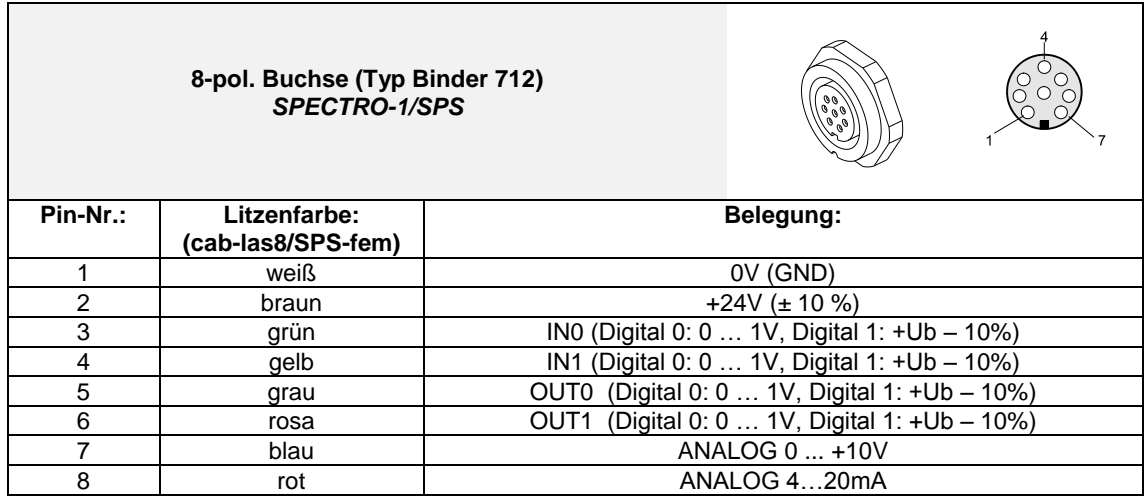

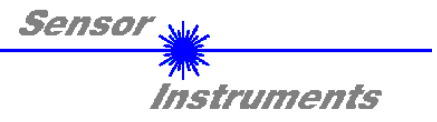

# **6 RS232 Schnittstellenprotokoll**

Sensoren der SPECTRO-1 Serie arbeiten mit folgenden **Parametern**, die in der angegebenen Reihenfolge zum Sensor übertragen werden bzw. davon ausgelesen werden. Info! 2 Bytes (8bit) sind ein Word (16bit).

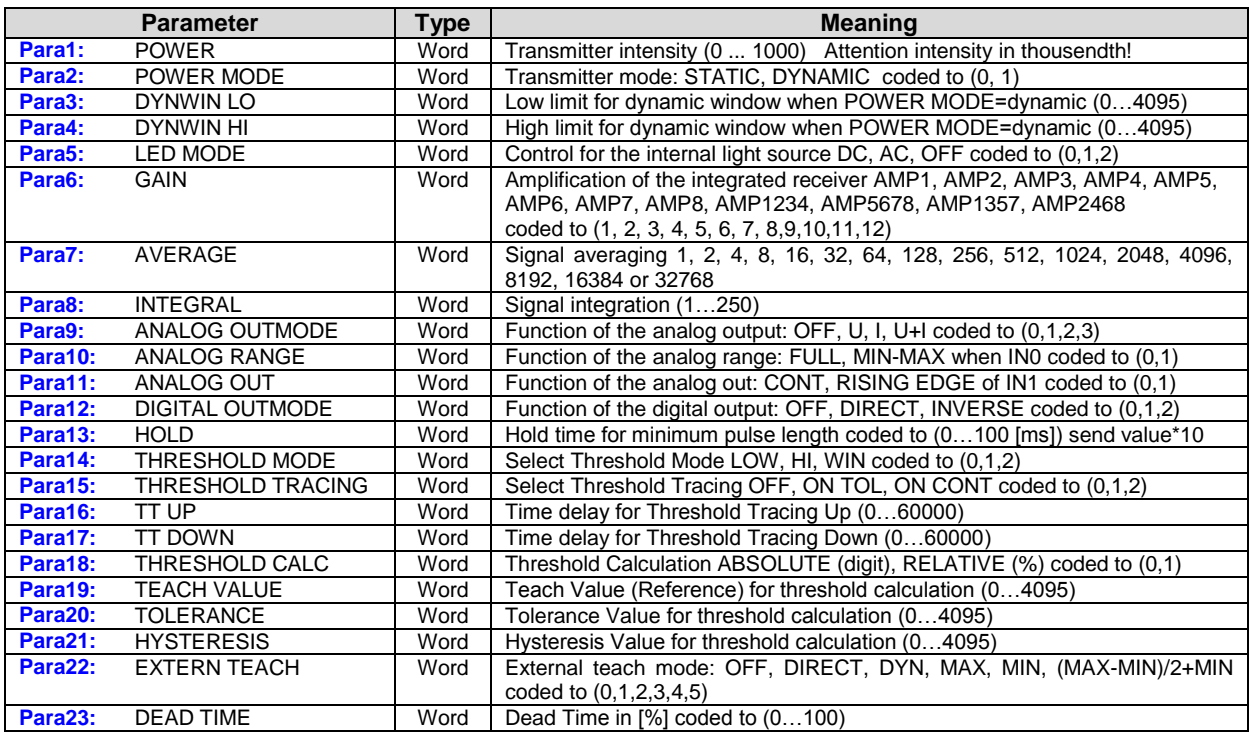

Die vom Sensor erfassten und aufbereiteten Daten werden auf Anfrage in folgender Reihenfolge vom Sensor gesendet.

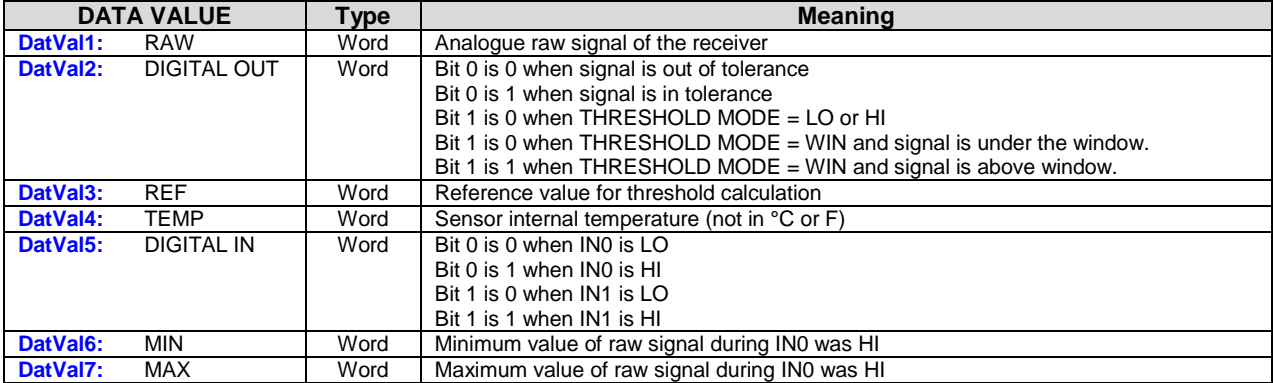

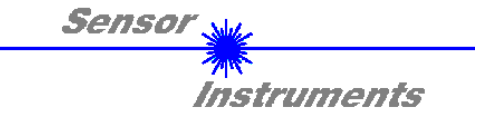

Der Datenaustausch zwischen der Software, die auf dem PC läuft und dem Sensor erfolgt digital seriell. Dazu besitzt die Kontrolleinheit eine EIA-232 kompatible Schnittstelle, die mit den (festen) Parametern **"8 Daten bit, 1 Stopp bit, kein Paritätsbit, kein Handshake"** betrieben wird.

Die Baudrate kann aus fünf Optionen gewählt werden: 9600baud, 19200baud, 38400baud, 57600baud und 115200baud. Wahlweise kann die PC Software auch über TCP/IP bzw. USB kommunizieren. In diesen Fällen sind transparente Schnittstellenwandler zu benutzen, die die Anbindung an die RS232 Schnittstelle ermöglichen.

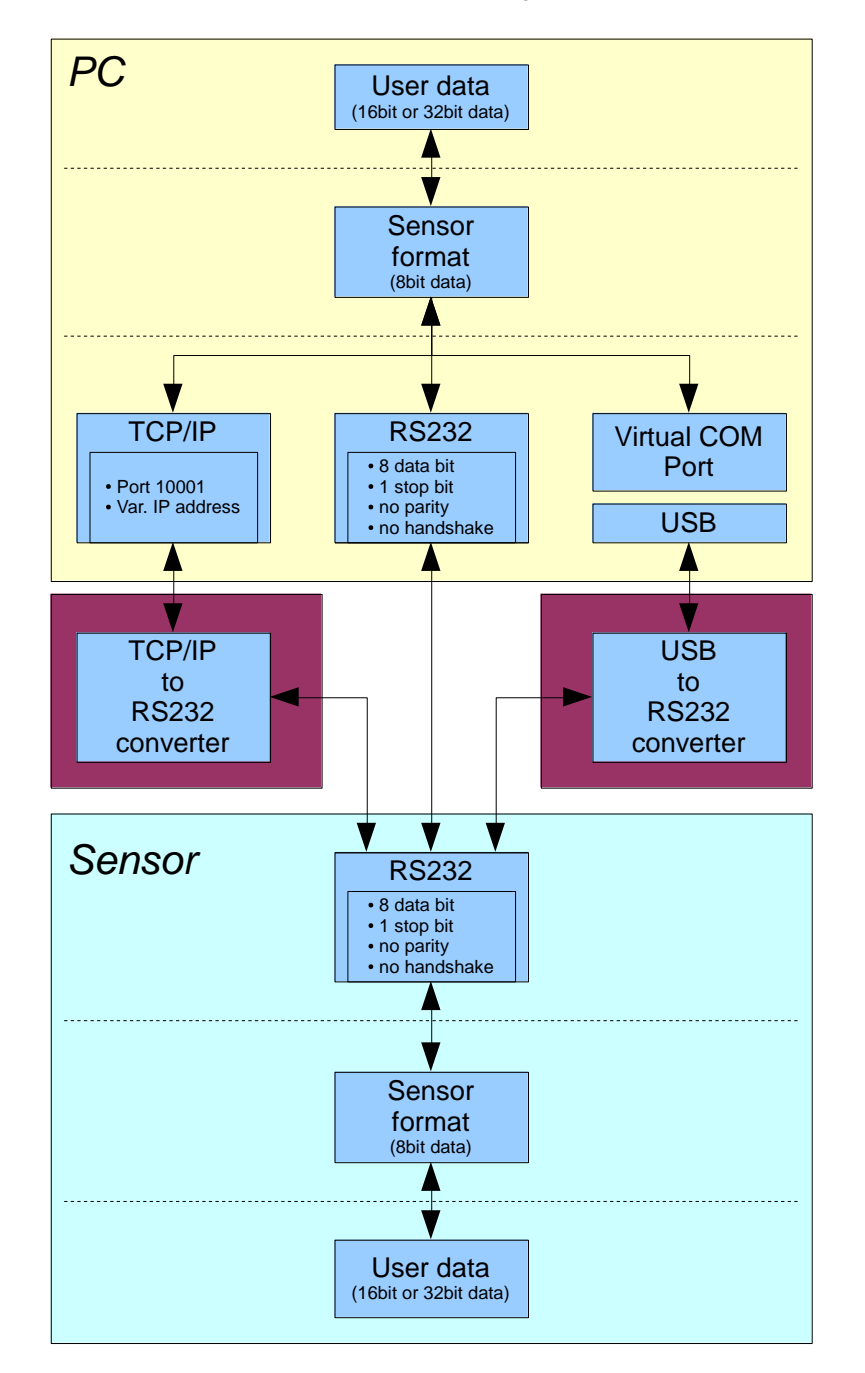

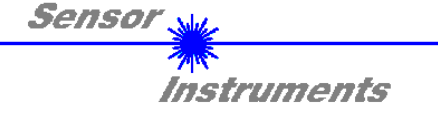

Für alle physikalischen Varianten der Verbindung zwischen PC Software und Kontrollelektronik gleichermaßen wird ein proprietäres Protokollformat verwendet, das die gewünschten Daten organisiert und bündelt. Die Nutzdaten sind abhängig von ihrer Art und Funktion 16- oder 32bit Variablen und repräsentieren Ganzzahl oder Gleitkommawerte. Die Bestandteile des Protokollformats sind 8bit weite vorzeichenlose Worte ("bytes"). Dadurch müssen Nutzdaten zum Teil auf mehrere Bytes verteilt werden.

Die Kontrolleinheit verhält sich immer passiv (es sei denn ein anderes Verhalten wurde gezielt aktiviert). Ein Datenaustausch wird daher immer von der PC Software initiiert. Der PC sendet einen dem Protokollformat entsprechendes Datenpaket ("Frame") wahlweise mit oder ohne angehängte Daten, worauf die Kontrolleinheit mit einem der Anforderung entsprechenden Frame antwortet.

Das Protokollformat besteht aus zwei Komponenten:

Einem Kopfteil ("Header") und einem optionalen Anhang ("Data").

Die Struktur des Headers ist stets gleich.

Das erste Byte ist ein Synchronisationsbyte und ist immer  $85_{\text{dez}}$  (55<sub>hex</sub>).

Das zweite Byte ist das sog. Befehlsbyte (order), das bestimmt welche Aktion durchgeführt werden soll (Daten senden, Daten speichern, usw.).

Als drittes und viertes Byte folgt ein 16bit Wert (Argument). Das Argument wird abhängig vom Befehl mit einem entsprechenden Wert belegt.

Das fünfte und sechste Byte bilden wieder einen 16bit Wert. Er gibt die Anzahl der angehängten Datenbytes an. Ohne angehängte Daten sind beide  $0_{\text{dez}}$  bzw.  $00_{\text{hex}}$ , die maximale Anzahl an Bytes sind 512.

Das siebte Bytes wird mit der CRC8 Checksumme über alle Datenbytes (Datenbyte 1 bis incl. Datenbyte n) belegt. Das achte Byte ist die CRC8 Checksumme über den Header und wird über die Bytes 1 bis incl. 7 gebildet.

Die Gesamtlänge des Headers ist immer 8 Bytes. Der gesamte Frame kann zwischen 8 und 520 Bytes umfassen.

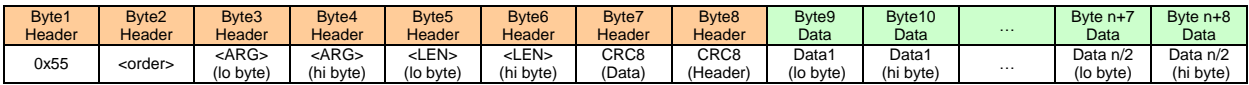

Folgende **Befehle** können zum Sensor abgesetzt werden.

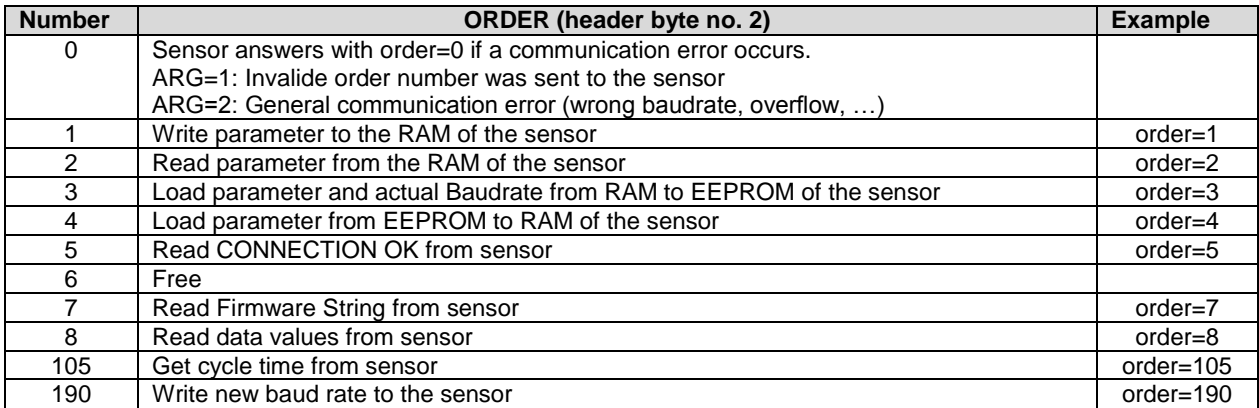

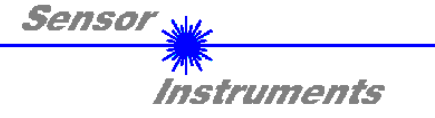

#### **CRC8 Checksumme**

Zur Verifizierung der Datenintegrität wird der sog. "Cyclic Redundancy Check" oder CRC verwendet. Mit Hilfe dieses Algorithmus können einzelne Bitfehler, fehlende Bytes und fehlerhafte Frames erkannt werden. Dazu wird über die zu testenden Daten ( bytes) ein Wert – die sog. Checksumme – berechnet und mit dem Datenpaket übertragen. Die Berechnung folgt dabei einer genau vorgegebenen Methode basierend auf einem Generatorpolynom. Die Länge der Checksumme ist 8bit ( = 1 byte). Das Generatorpolynom entspricht:

#### *X 8 +X<sup>5</sup> +X<sup>4</sup> +X<sup>0</sup>*

Um die Daten nach dem Empfang zu verifizieren wird die CRC Berechnung erneut durchgeführt. Stimmen übertragener und neu errechneter CRC Wert überein, sind die Daten fehlerfrei.

Um die Checksumme zu berechnen kann folgender Pseudocode verwendet werden:

```
calcCRC8 (data[ ], table[ ])
Input: data[ ], n data of unsigned 8bit
         table[ ], 256 table entries of unsigned 8bit
Output: crc8, unsigned 8bit
\text{crc8} := \text{AA}_{\text{hex}}for I := 1 to n do
         idx := crc8 EXOR data[ i ]
         crc8 := table[ idx ]
endfor
return crc8
```
#### **table[ ]**

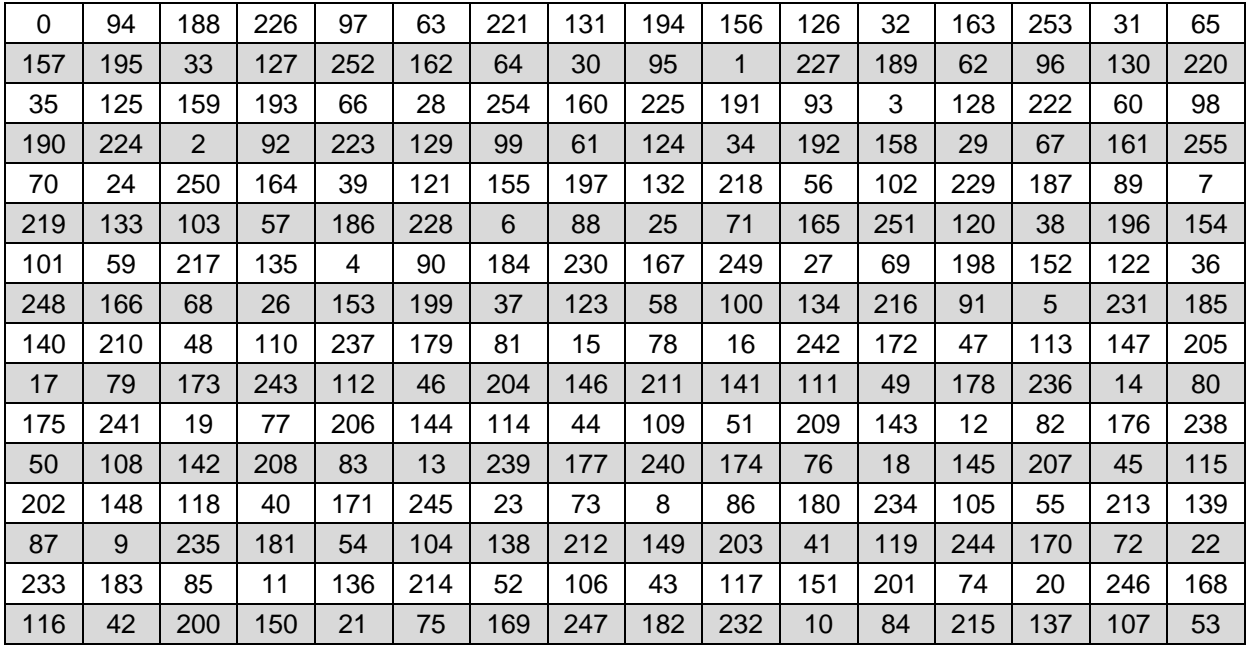

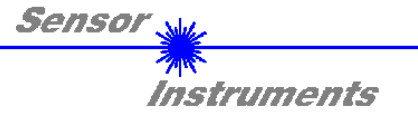

#### **Example order=1:** Write parameter to the RAM of the sensor.

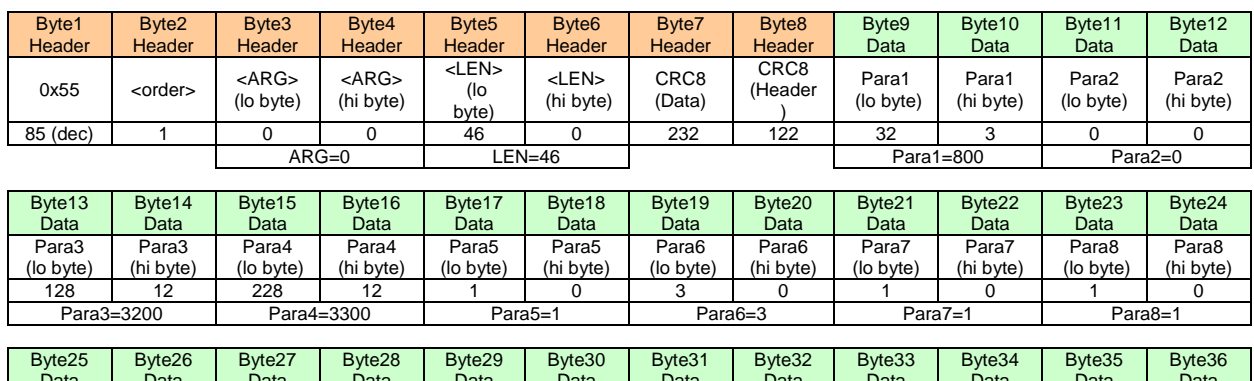

#### DATA FRAME PC  $\rightarrow$  Sensor

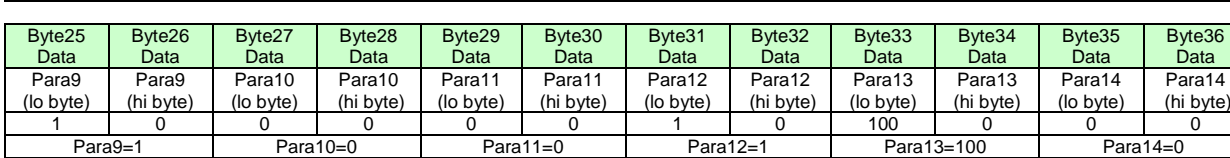

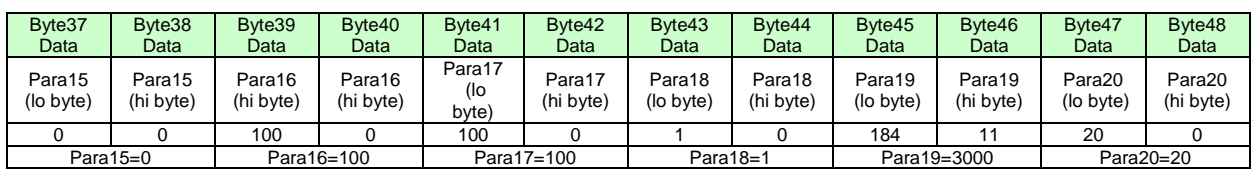

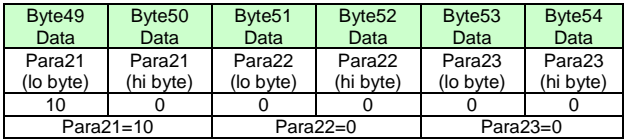

### DATA FRAME Sensor  $\rightarrow$  PC

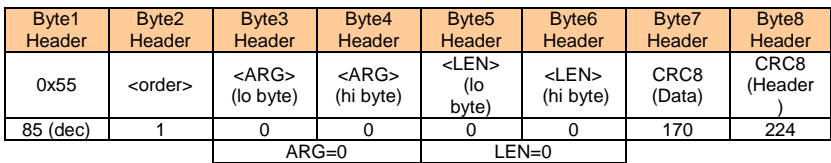

If you receive an argument greater 0, ARG parameter where out off range and have been set to a default value.

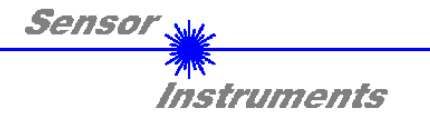

**Example order=2:** Read parameter from the RAM of the sensor.

DATA FRAME PC  $\rightarrow$  Sensor

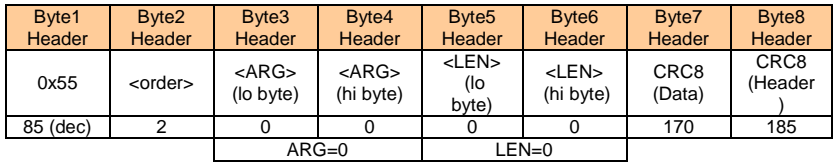

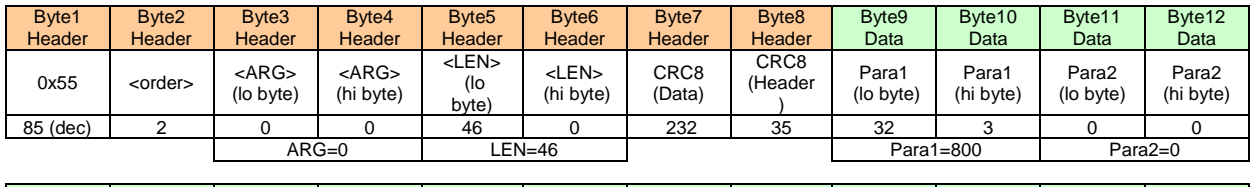

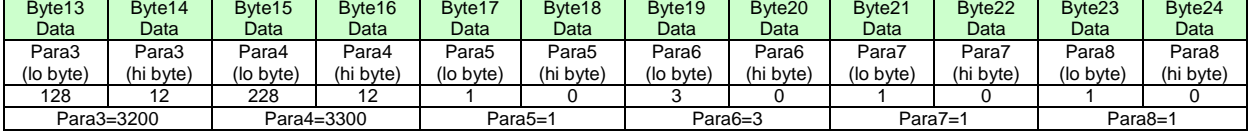

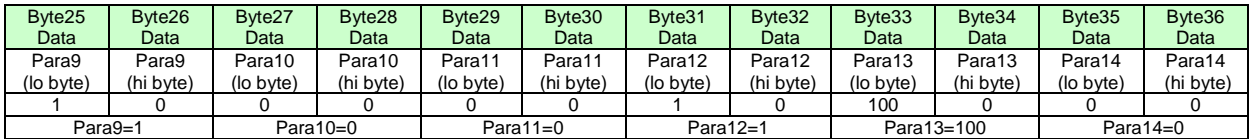

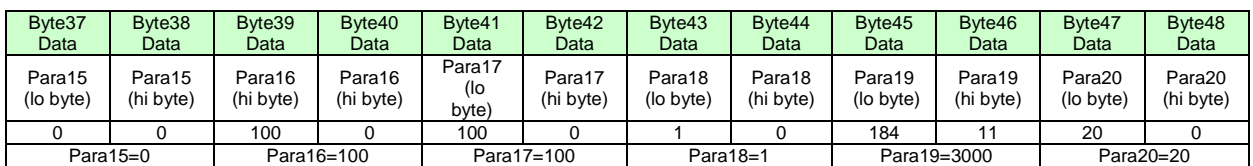

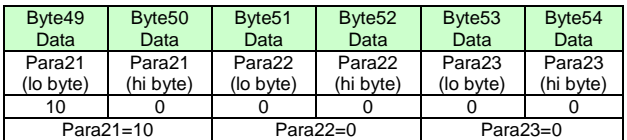

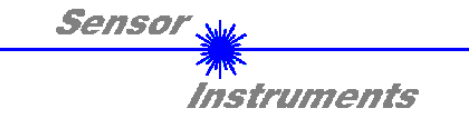

**Example order=3:** Load parameter and actual Baudrate from RAM to EEPROM of the sensor.

DATA FRAME PC  $\rightarrow$  Sensor

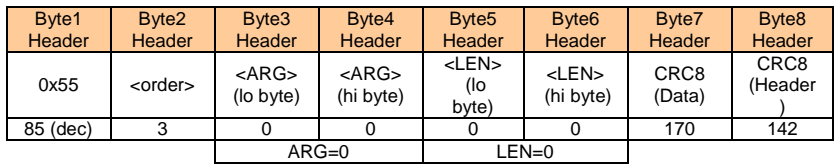

DATA FRAME Sensor  $\rightarrow$  PC

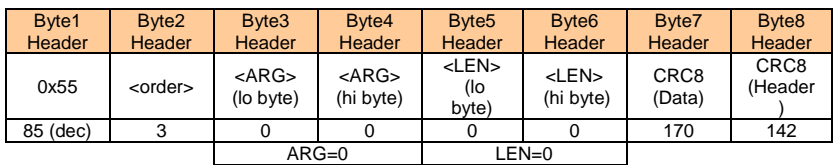

**Example order=4:** Load parameter from EEPROM to RAM of the sensor.

DATA FRAME PC  $\rightarrow$  Sensor

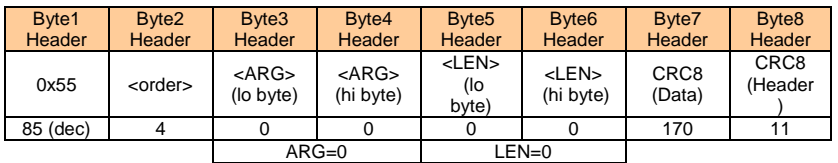

#### DATA FRAME Sensor  $\rightarrow$  PC

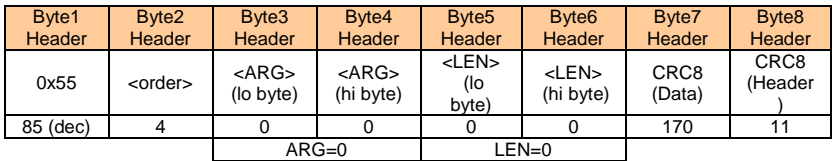

#### **Example order=5:** Read CONNECTION OK from sensor.

DATA FRAME PC  $\rightarrow$  Sensor

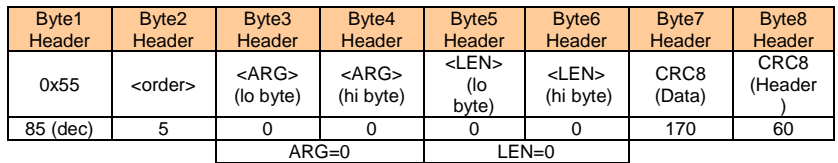

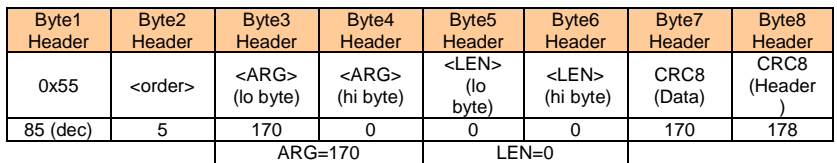

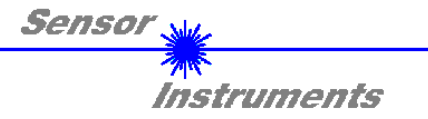

#### **Example order=7:** Read Firmware String from sensor

#### DATA FRAME PC  $\rightarrow$  Sensor

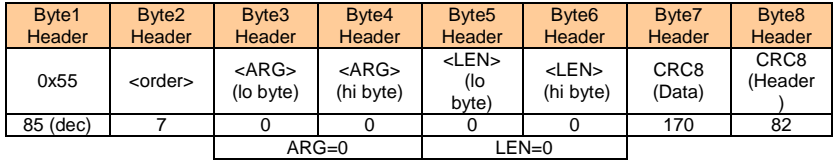

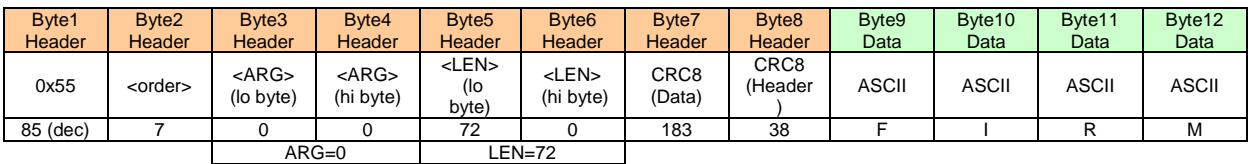

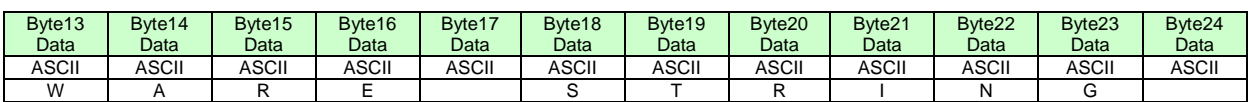

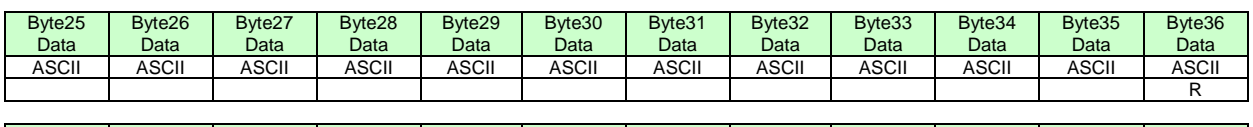

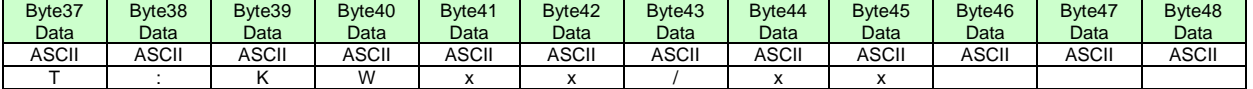

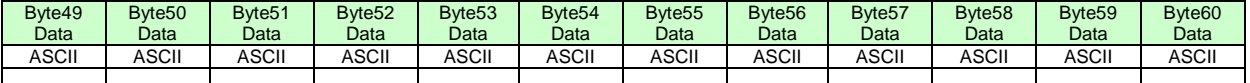

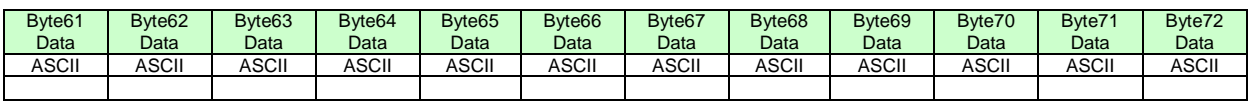

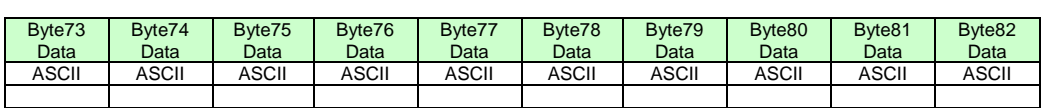

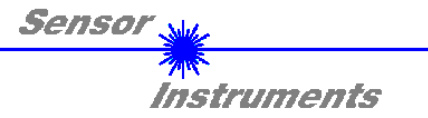

**Example order=8:** Read data values from sensor.

DATA FRAME PC  $\rightarrow$  Sensor

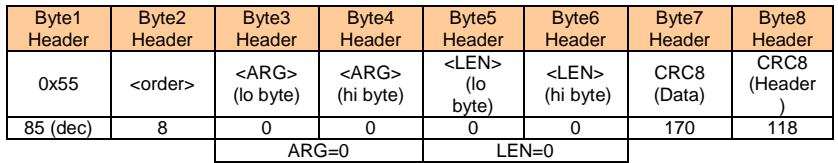

#### DATA FRAME Sensor  $\rightarrow$  PC

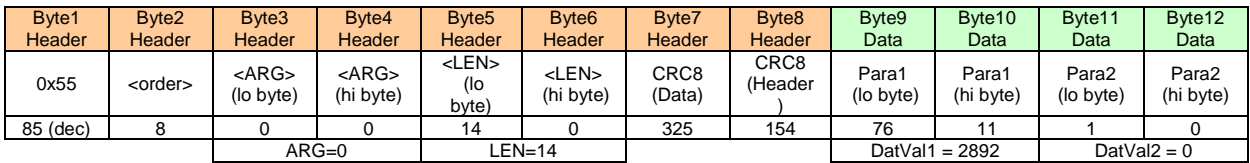

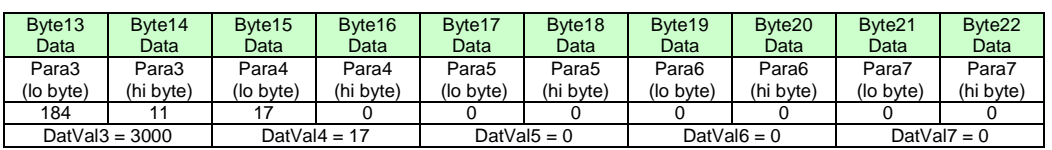

#### **Example order=105:** Get cycle time from sensor

DATA FRAME PC  $\rightarrow$  Sensor

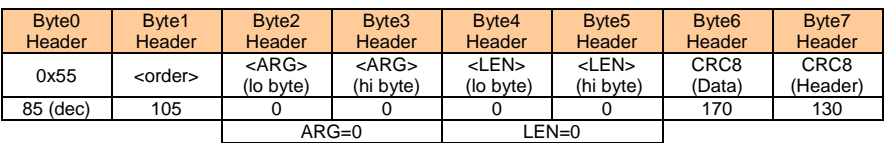

### DATA FRAME Sensor  $\rightarrow$  PC

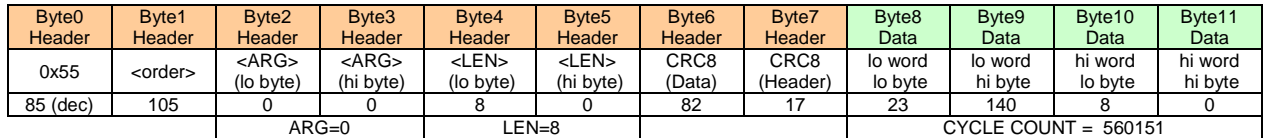

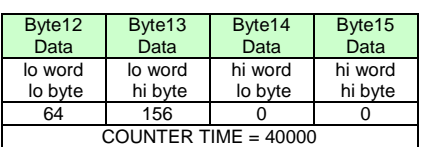

**Cycle Time [Hz]** = CYCLE COUNT / (COUNTER TIME \* 0,0001)

**Cycle Time [ms]** = (COUNTER TIME \* 0,01) / CYCLE COUNT

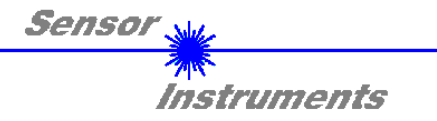

**Example order=190:** Write new baud rate to the sensor.

DATA FRAME PC  $\rightarrow$  Sensor

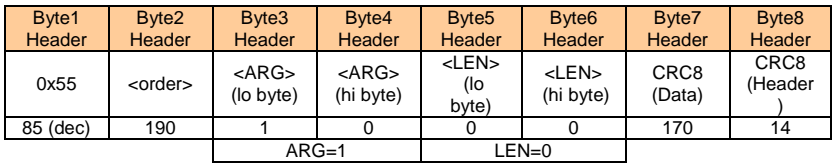

New baud rate is determined by argument. ARG=0: baud rate = 9600 ARG=1: baud rate = 19200 ARG=2: baud rate =  $38400$ ARG=3: baud rate =  $57600$ ARG=4: baud rate = 115200

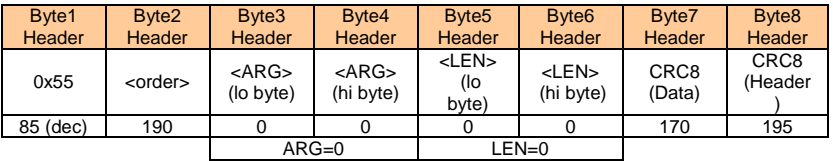